# **SEMA**

# Smart Embedded Management Agent

# Software Manual

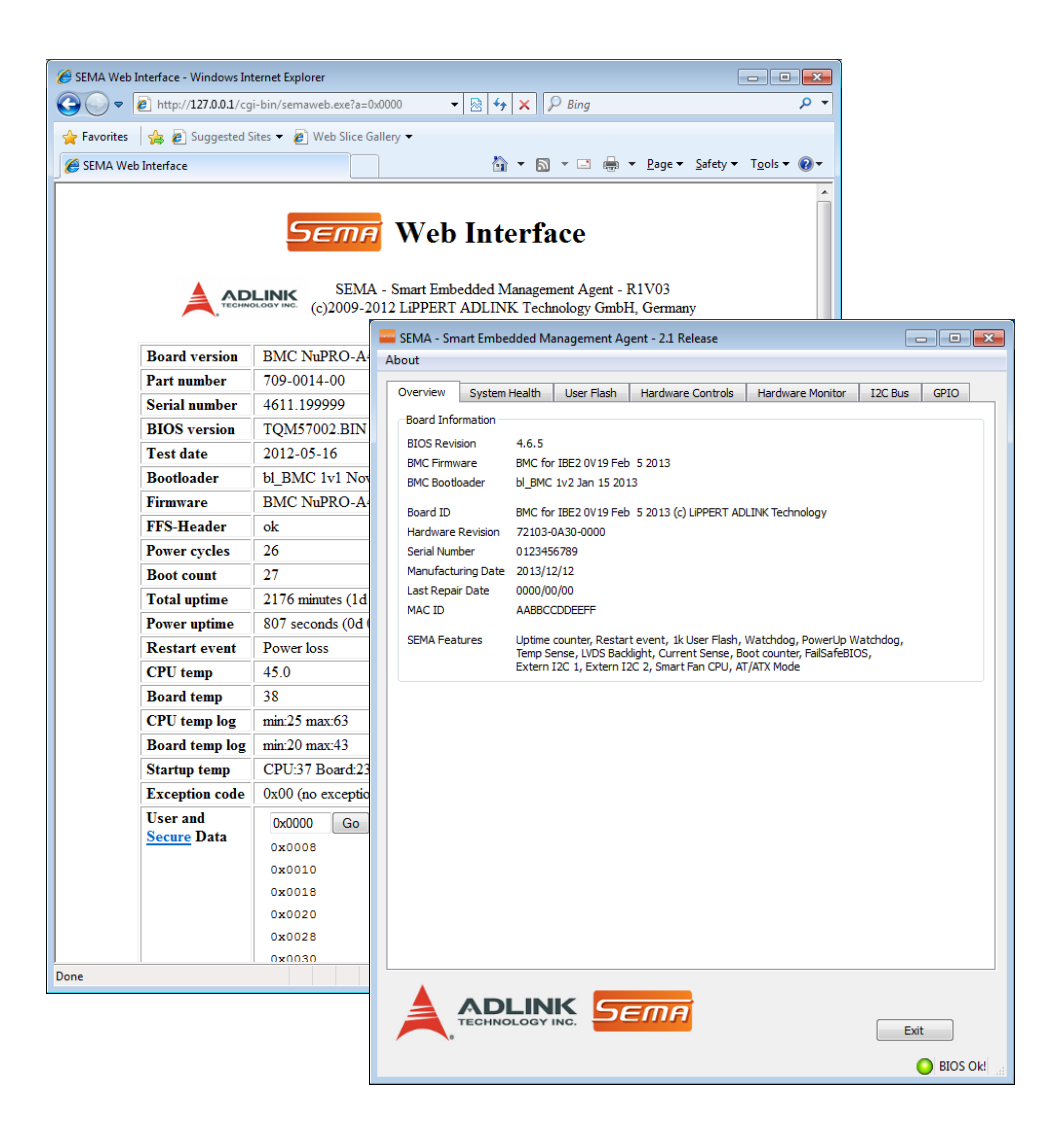

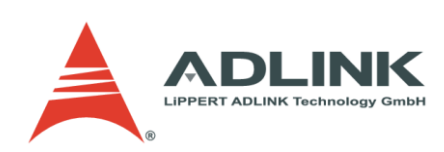

# *SEMA Software Manual*

LiPPERT by ADLINK Document: SME-SEMA-R1V3.doc Revision 1.3 Copyright © 2008-2013 LiPPERT ADLINK TECHNOLOGY GmbH. All rights reserved. Contents and specifications within this manual are subject of change without notice.

# **Trademarks**

MS-DOS, Windows, Windows 95, Windows 98, Windows NT, Windows XP, Windows Vista, Windows 7 are trademarks of Microsoft Corporation. PS/2 is a trademark of International Business Machines, Inc. Intel and Intel Atomare trademarks of Intel Corporation. CoreExpress and CoreExpress logo are trademarks of LiPPERT ADLINK TECHNOLOGY GmbH. Qt, and the Qt logo are trademarks of Digia, Qt Corporation. All other trademarks appearing in this document are the property of their respective owners.

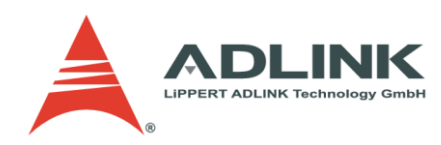

# **Table of Contents**

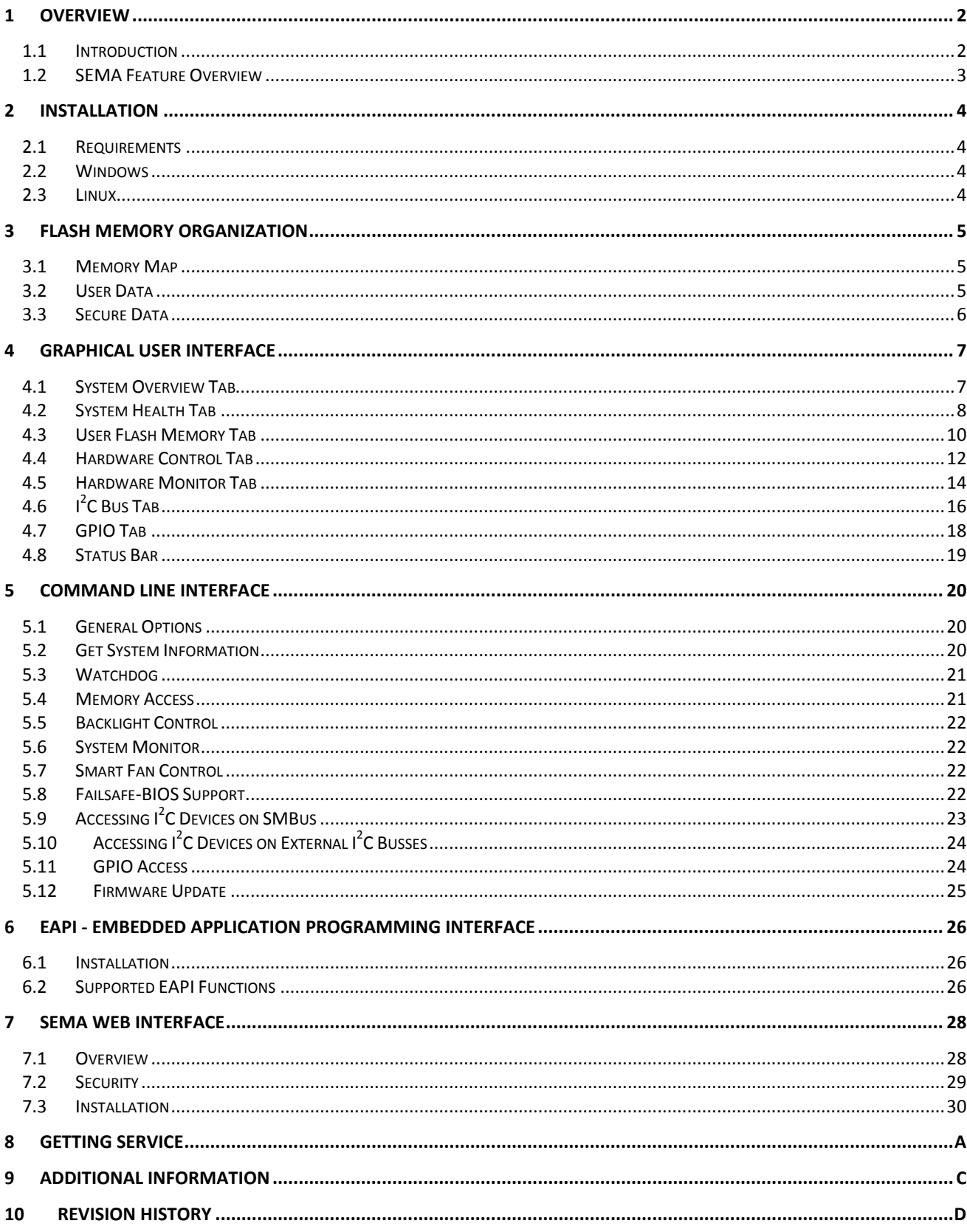

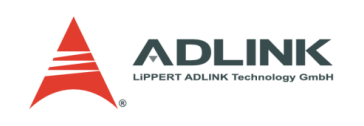

# <span id="page-3-0"></span>**1 Overview**

# <span id="page-3-1"></span>**1.1 Introduction**

Today's Embedded PC Systems must combine optimal performance with low power consumption. This can be difficult to accomplish without the control and system management tools that help to find potential weaknesses in advance.

Similarly, systems must run stably and continuously, especially for critical applications in rough environments with severe shock & vibration and in extended temperature ranges. These tough requirements need a tool which is able to quickly, flexibly and precisely monitor and gather the performance and status information necessary from the hardware. This is exactly what the **S**mart **E**mbedded **M**anagement **A**gent (SEMA) does for you, the developer and end user.

Time-to-Market (TTM) and Total-Costs-of-Ownership (TCO) are key aspects to producing competitive products. To combine TTM and TCO in a reliable manner, a solid basis is fundamental. To assist in this endeavour, every new ADLINK Technology computer on module (COM) and single board computer (SBC) contains a SEMA Board Management Controller (BMC) device.

Initially designed to for power sequencing, the BMC has evolved with many new, helpful features through the years. Measuring the supply current to get a "snapshot" of the system's power consumption is only one of the new capabilities. Being compatible with the latest EAPI specification greatly simplifies the task of porting existing calls to SEMA to nearly zero!

Connecting the hardware to the operating system is also one of SEMA's key features. The BMC collects all relevant information from the chipset and other sources. Using the SMBus driver, the application layer fetches the data and presents it to the user. ADLINK also provides a ready-made application that shows the data in an easy-to-use graphical interface , suitable for system supervision and troubleshooting.

<span id="page-3-2"></span>The SEMA tool can also be used from a command line (currently Windows and Linux are supported). This document describes how the SEMA tool is installed and what kind of information can be displayed.

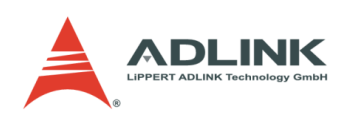

# **1.2 SEMA Feature Overview**

- Use your existing EAPI calls with SEMA
- Identify part number, serial number, BIOS and BMC version
- Read total operating hours
- Read up-time seconds counter since power on
- Read overall power cycles
- Read current temperature of CPU and board
- Get power-up temperature of CPU and board
- Log Min-/Max-Temperature of CPU and board
- Set, reset or disable the watchdog timer
- Access flash ROM for user data (512B, 1kB)
- Save data in write-protectable flash ROM (128B, fused)
- Get information about system restart events
- Enable, disable and control the LVDS backlight
- Read main current and power consumption
- Log data for spreadsheet calculation programs
- Access Hardware Monitor inputs (e.g. voltage)
- Control  $I^2C$  Busses up to 400kHz
- Smart Fan control and fan speed
- Support AT/ATX power supplies
- Save power using the ECO Mode
- Access COM Express GPIOs

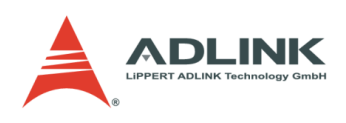

# <span id="page-5-0"></span>**2 Installation**

# <span id="page-5-1"></span>**2.1 Requirements**

- ADLINK board with Board Management Controller (BMC) and SEMA support
- The SEMAGui program requires the Qt Library, version 4.8
	- o QtCore4.dll and QtGui4.dll for Windows (included in the package you have downloaded)
	- o libQtCore.so.4 and libQtGui.so.4 for Linux (to install Qt, please see the documentation of your Linux distribution)
- Under Windows you may need the Microsoft Visual C++ 2008 SP1 Redistributable Package (x86) to run SEMA. This file may be downloaded directly from Microsoft at: http://www.microsoft.com/download/en/details.aspx?id=5582

# <span id="page-5-2"></span>**2.2 Windows**

To access the SEMA microcontroller, a driver is required. The SEMA installation package installs the necessary driver.

# <span id="page-5-3"></span>**2.3 Linux**

Under Linux there is no driver necessary. However, to access the SEMA microcontroller, root privileges are mandatory.

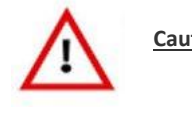

**Caution If SEMA is operated in a Linux environment, the standard SMBus driver must be unloaded. Otherwise, this driver and SEMA will conflict.**

**Inside the kernel configuration, the standard SMBus driver may be found in:**

**Device Drivers -> I2C Support -> I2C Hardware Bus support**

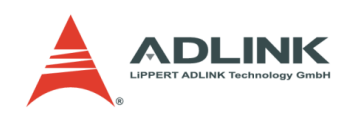

# <span id="page-6-0"></span>**3 Flash Memory Organization**

The SEMA microcontroller (BMC) provides 512, or 1024 bytes (depending on platform) for customer data and 128 bytes of write- and clear-protectable flash memory.

These memory areas are independent from the BIOS and are not cleared or restored during BIOS updates, which makes them ideal for storing serial numbers, keys, configuration data and other sensitive or board specific information.

# <span id="page-6-1"></span>**3.1 Memory Map**

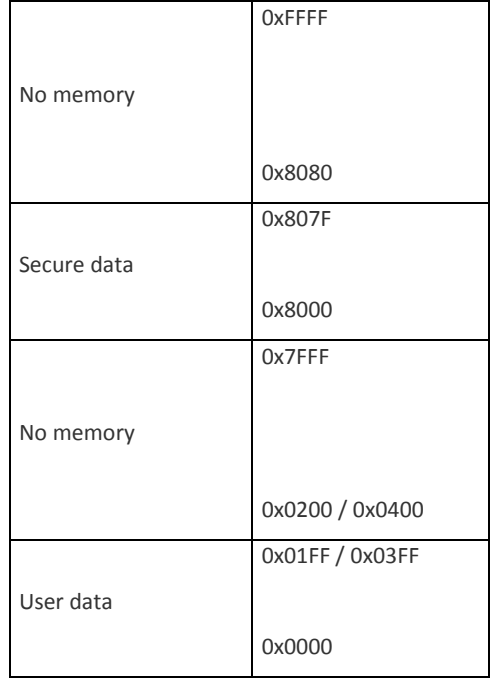

**Table 1: Memory map**

# <span id="page-6-2"></span>**3.2 User Data**

The "User Data Memory" can be used to store serial numbers, keys and configuration data. By factory default, the first 96 bytes of user data are preconfigured with the following data (table 2). Each value is padded with spaces (ASCII character 0x20), totalling a data length of 16 bytes each.

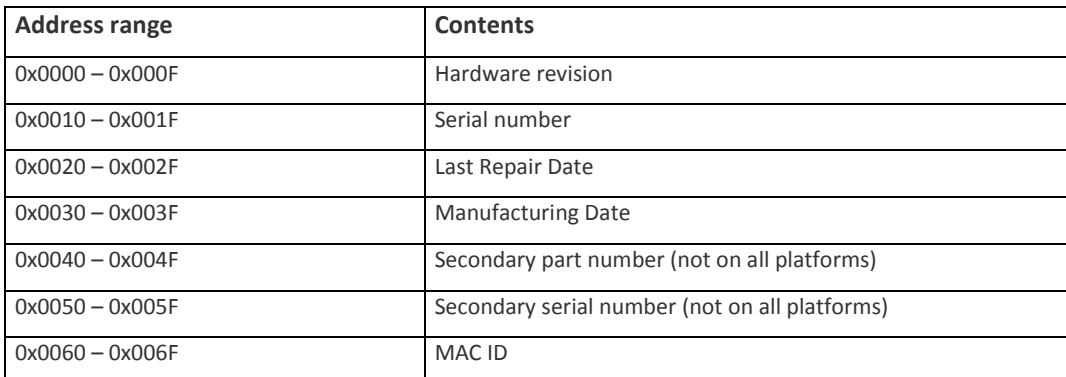

**Table 2: Factory default user data memory organization**

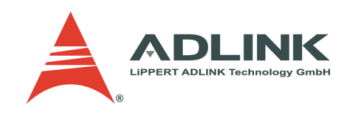

# <span id="page-7-0"></span>**3.3 Secure Data**

The secure data area is empty by factory default and may be protected against write accesses.

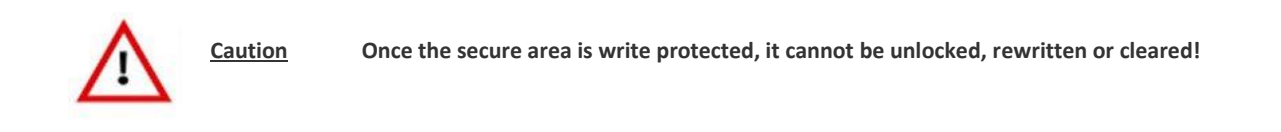

To write protect the secure area, a separate tool is necessary. Please contact your LiPPERT by ADLINK sales representative for further information.

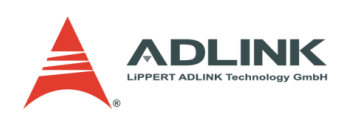

# <span id="page-8-0"></span>**4 Graphical User Interface**

The graphical interface is available for Windows and Linux operating systems. To get started, simply run SEMAGui.exe (Windows) or semagui (Linux).

# <span id="page-8-1"></span>**4.1 System Overview Tab**

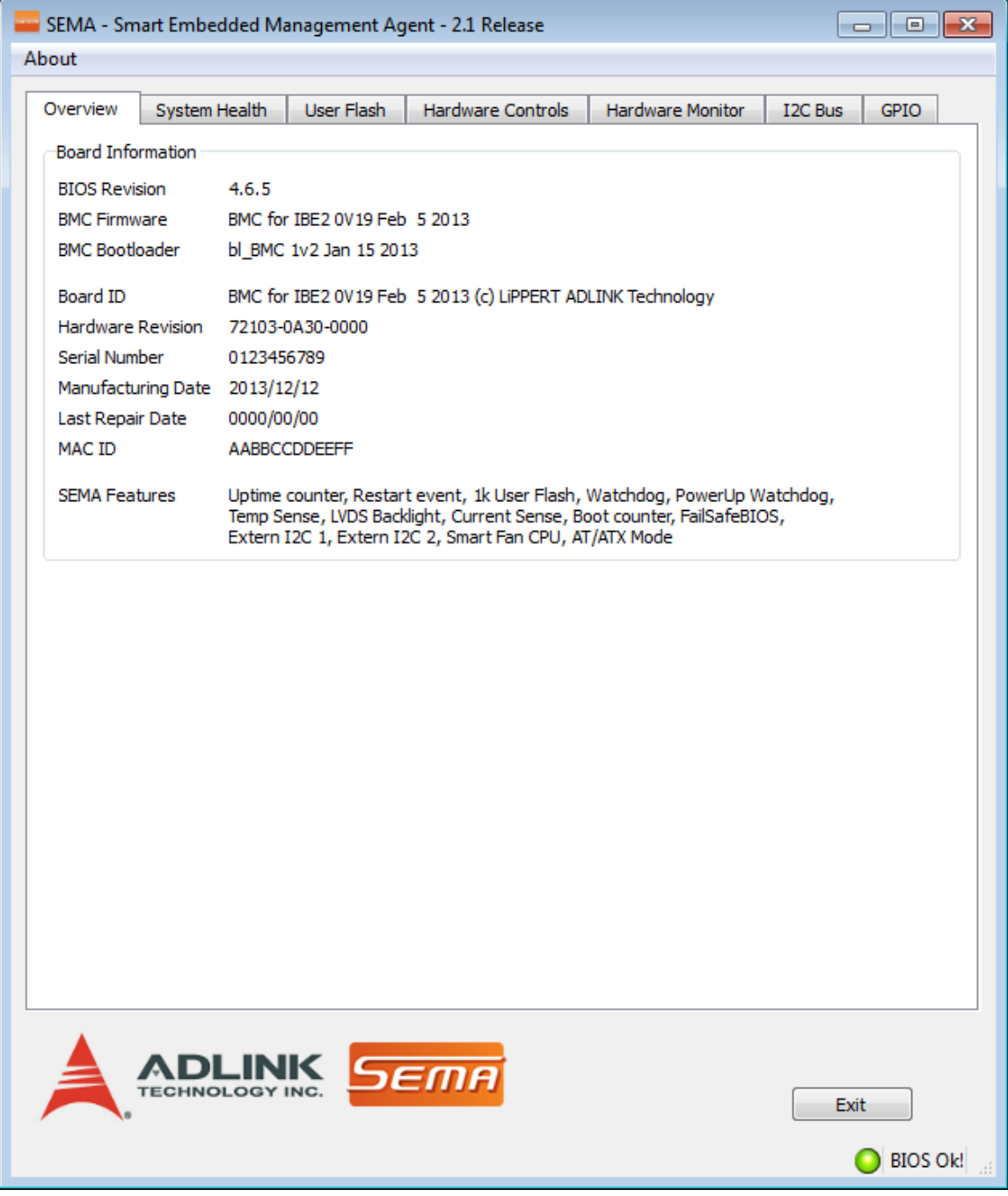

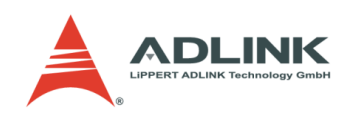

### **Board Information**

This section shows general information about the board, BIOS Version and SEMA features supported. The first three lines show the firmware versions of the board. The BMC versions each contain an ID-string and the respective build date.

The next lines show the board ID, hardware revision, serial number, manufacturing/repair date and MAC ID of the board. The last line shows all supported SEMA features for this board.

# <span id="page-9-0"></span>**4.2 System Health Tab**

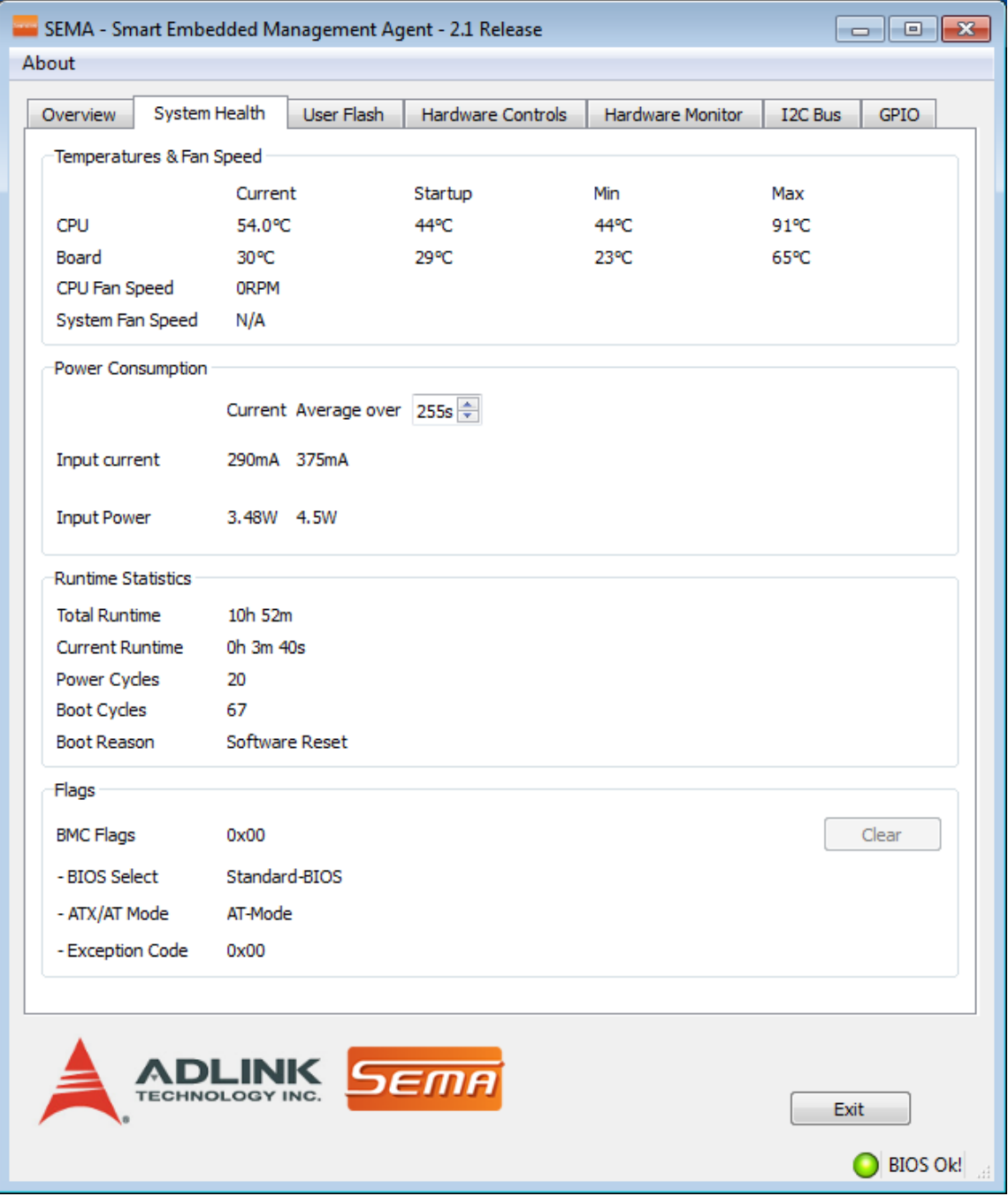

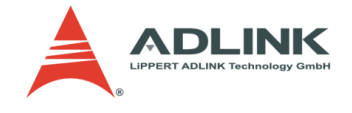

# **Temperatures & Fan Speed**

This section displays the current, start-up, minimum and maximum temperatures of the CPU and environment (board). The data is displayed in Celsius and updated every second.

Additionally, the current CPU and system fan speed is displayed in RPM.

Please note that not all platforms supply all information shown above. If so, "N/A" will be displayed.

#### **Power Consumption**

The power consumption section displays information about the main power supply. These readings are displayed in milliamperes (mA) for current, and watts (W) for power consumption, and are updated every second.

To filter out any spikes and to get average values over a certain interval of time, the number of seconds/samples can be selected in range from 0 to 255.

Please note that the averaging takes place within the graphical user interface and not within the BMC itself. The GUI software will collect the selected number of samples and present an average of those values.

Please note that not all platforms may supply the necessary current sensors. If so, "N/A" will be displayed and the section will be grayed out.

#### **Runtime Statistics**

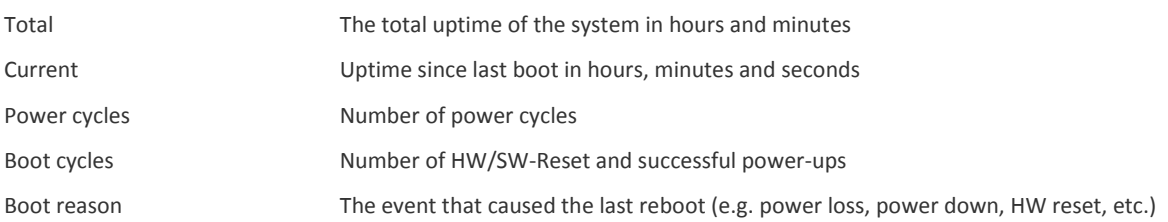

#### **Flags**

BMC flags display information about the internal status of the BMC. The content is board specific. Please refer to the technical manual of your board, chapter "SEMA functions".

Additionally, this section provides information about:

- the currently active BIOS
- if the system is in AT or ATX mode
- and some Exception Code if applicable

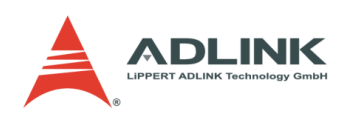

# <span id="page-11-0"></span>**4.3 User Flash Memory Tab**

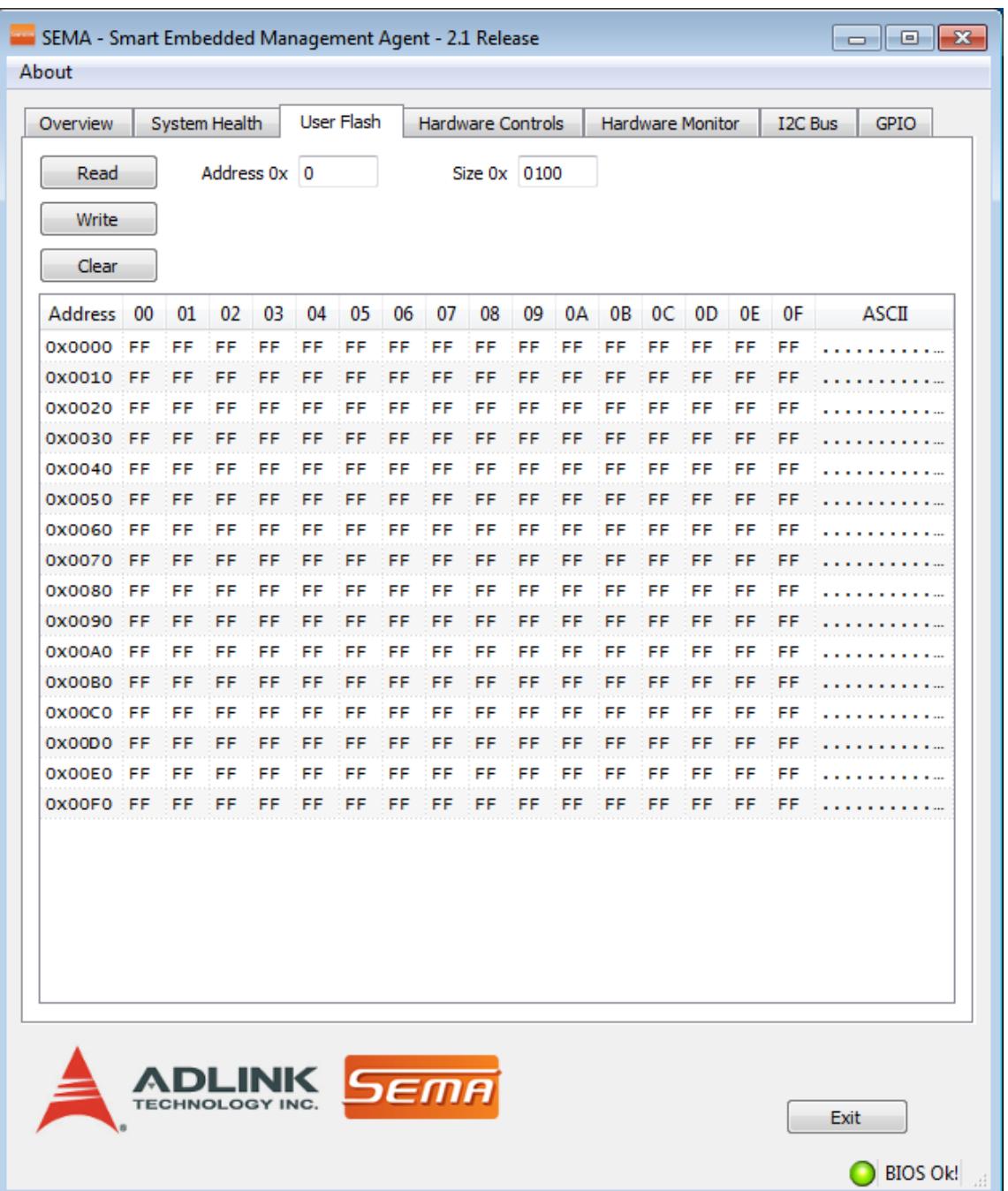

### **Memory**

For memory organization, refer to Chapter [3,](#page-6-0) [Flash Memory](#page-6-0) . address and size values are entered as hexadecimal values. Valid start addresses are multiples of 16 within the range: 0x0000-0x01F0 for 512 byte variants and 0x0000-0x03F0 for 1024 byte variants. The size can be any multiple of 16 bytes (up to the total memory size).

*Example:* To display the first 32 bytes from user flash memory, enter "0000" as address, "20" (hex 20 equals decimal 32) as size and press the [Read] button. The memory content is transferred from the BMC and displayed in the output window.

Each line contains the address of the first byte of this line, followed by 16 data bytes (displayed as hexadecimal values, prefixes "0x" omitted for better readability) followed by the corresponding printable ASCII characters.

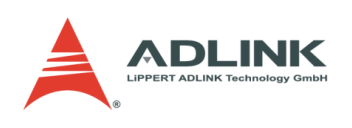

The [Write] button opens the Write memory dialog box.

#### **Write Memory**

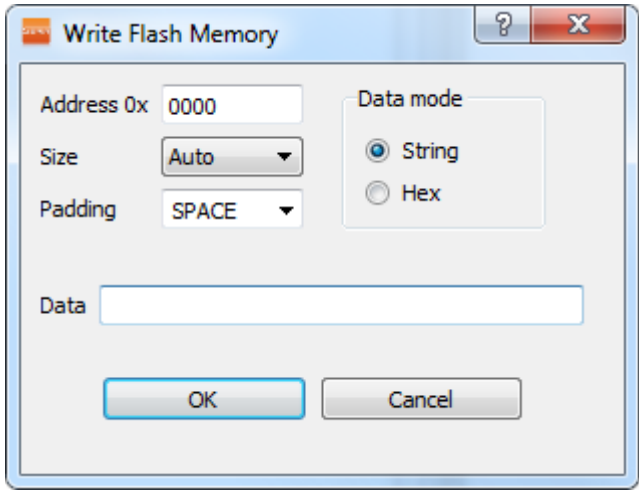

#### **Address**

The address is entered as hexadecimal value within the range of 0x0000..0x01FC (respectively 0x03FC for 1k board variants).

### **Size**

The size can be any multiple of four, up to 32 bytes or "Auto".

In Auto-mode, the number of bytes to write is determined by the amount of data entered in the data field below (max 32 bytes).

#### **Padding**

If the data length is not a multiple of four, the required number of pad (or fill) characters is appended.

In String-mode, a valid pad character can be any printable ASCII character or one of the predefined pad characters:

- SPACE character (ASCII character 0x20)
- NULL character (ASCII character 0x00)

In Hex-mode, any eight bit hex value (00..FF) is valid.

# **Data Mode**

Currently supported modes are String and Hex.

String mode: The entered text (up to 32 characters) is converted to a byte stream. Please note that no termination character is appended.

Hex mode: Up to 64 hex digits (0..9, A..F) can be entered, resulting in up to 32 bytes of data.

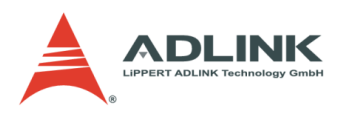

# <span id="page-13-0"></span>**4.4 Hardware Control Tab**

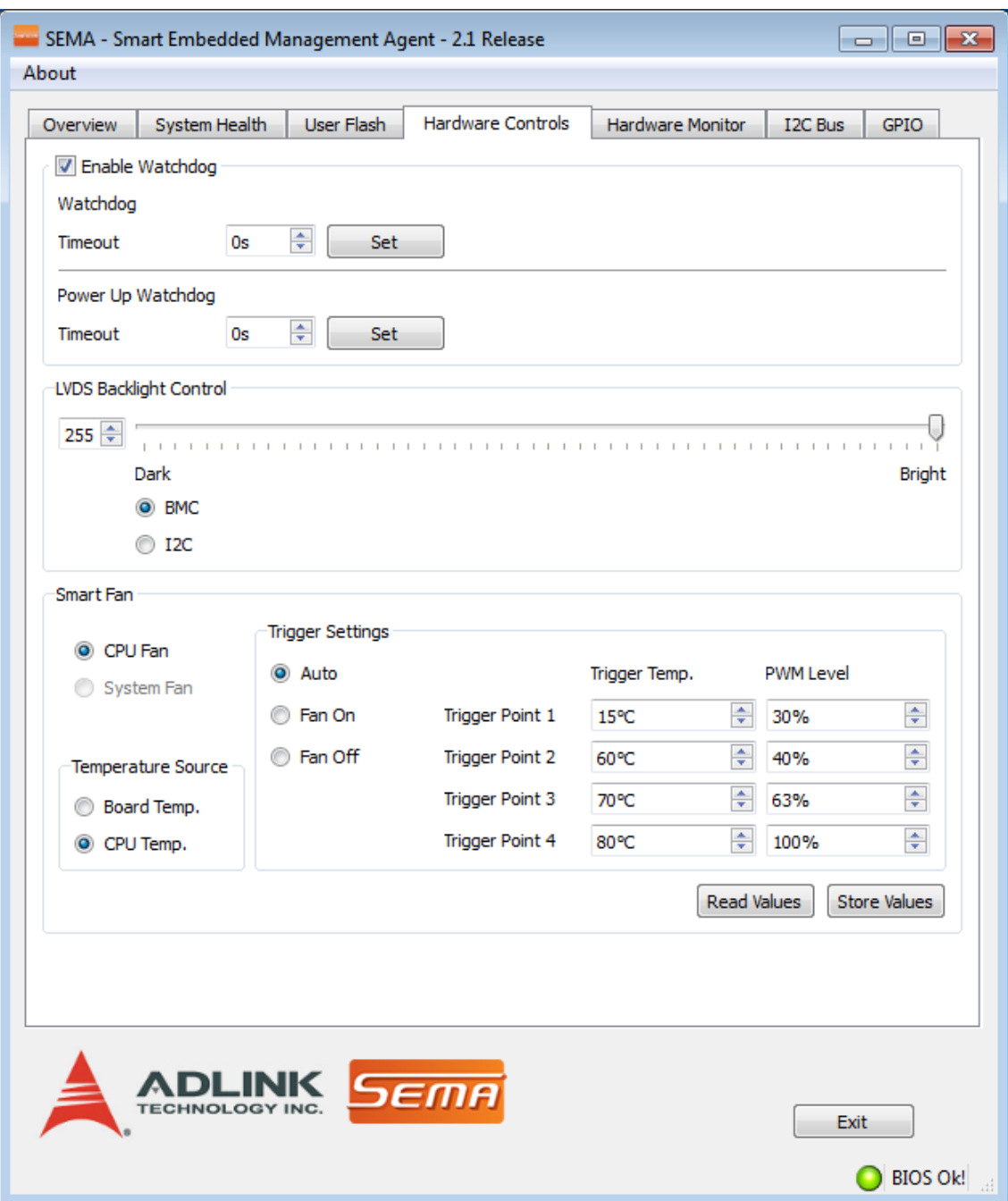

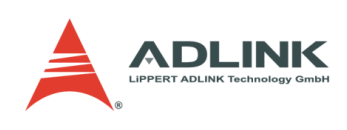

### **Watchdog**

The watchdog timeout value is given in seconds and can be set to 1-65535 seconds. A setting of 0 seconds will disable the watchdog. When enabled, be sure to trigger the watchdog repeatedly within the timeout period otherwise a system reset will be initiated.

Please note that not all platforms support watchdog functionality. If unavailable, the watchdog section will be grayed out.

#### **Notes:**

- When using the watchdog feature, be sure to have all partitions mounted read-only. Otherwise file system corruption and data loss may occur.
- It is NOT advisable to use the watchdog feature under Windows since it is recommended to restart a Windows environment using a safe shutdown procedure.

#### **Backlight Control**

Enables or disables the backlight of a display connected via LVDS. The backlight value can be adjusted by a slider or entered as a numerical value. Allowed values range from 0 to 255.

Please note that not all platforms support the necessary circuitry. If unavailable, this section will be grayed out.

The radio boxes select if the backlight is controlled by the BMC or the LVDS I2C interface.

### **Smart Fan**

The Smart Fan section provides control of either the CPU or the system fan (if applicable). Which one is accessible can be also seen from SEMA Features item in the System Overview Tab (p[. 7\)](#page-8-1) or by using the "sema cap" command line (p. [20\)](#page-21-3).

Both fans can have a different temperature source, independent of the other. The temperature source defines which temperature sensor will be used for calculating the RPM.

If the fan is set to "Auto", no other settings need to be made.

If set to "Off" the fan is turned off completely.

If set to "On" the fan runs at maximum RPM.

"Trigger Temp" and "PWM Level" determine the characteristic curve of the fan control. According to the settings in the screen capture shown above, the fan will:

- be turned off when the temperature drops below 15°C
- run with a PWM level of 30% if the temperature is above 15°C but below 60°C
- run with a PWM level of 40% if the temperature is above 40°C but below 70°C
- run with a PWM level of 63% if the temperature is above 48°C but below 80°C
- run with a PWM level of 100% if the temperature exceeds 55°C

If the temperature drops below one of the trigger points, the appropriate lower PWM value will be taken.

The button "Restore Values" reads out the current values of the board management controller and displays them in Trigger Settings.

The button "Save Values" stores the new settings to the board management controller.

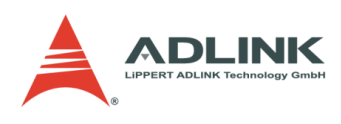

# <span id="page-15-0"></span>**4.5 Hardware Monitor Tab**

The hardware monitor shows the "Power Consumption" and "Temperatures" information from the "System Health" tab, but in a graphical way in order to provide a better overview.

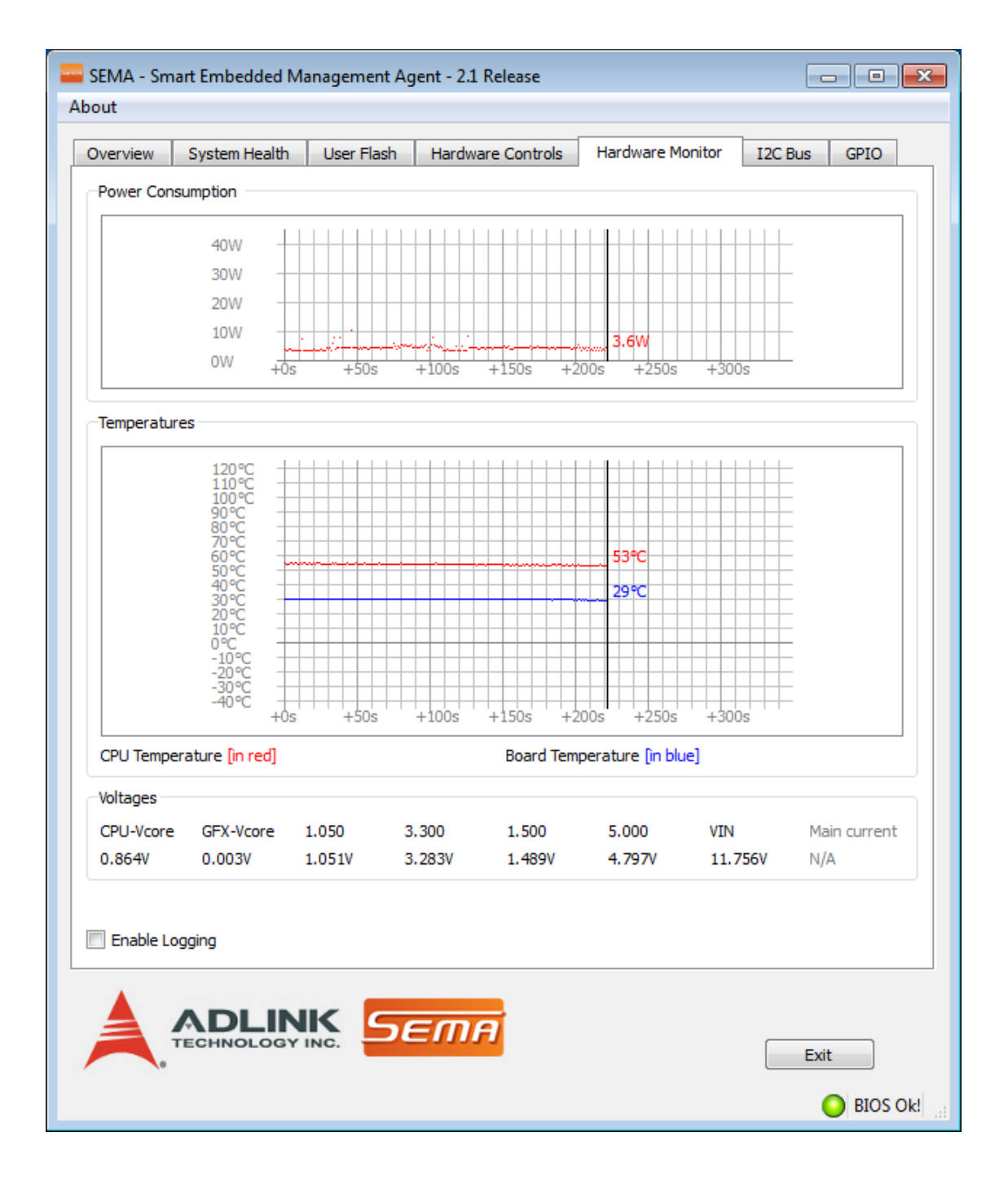

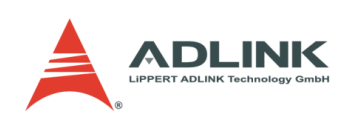

### **Enable Logging**

When logging is enabled, all values that are queried every second (temperatures, power consumption etc.) are written to a log file. At startup, the logging feature is disabled by default. To enable logging, check the Enable Logging checkbox in the lower left corner and select a file. New data will be appended to the selected file; existing data will not be overwritten. Logging stops when the Enable Logging checkbox is unchecked or when the program is closed. Logging is suspended during the "File open …" dialog.

The data is written as plain ASCII text in tab-separated columns and therefore can easily be imported into any spreadsheet calculation program or other data processing tool. The first line written to the log file contains captions indicating the content and the respective unit of the data to be written below. If any particular data is not available (e.g. no sensor available), the corresponding column will be skipped.

The table below lists currently available items:

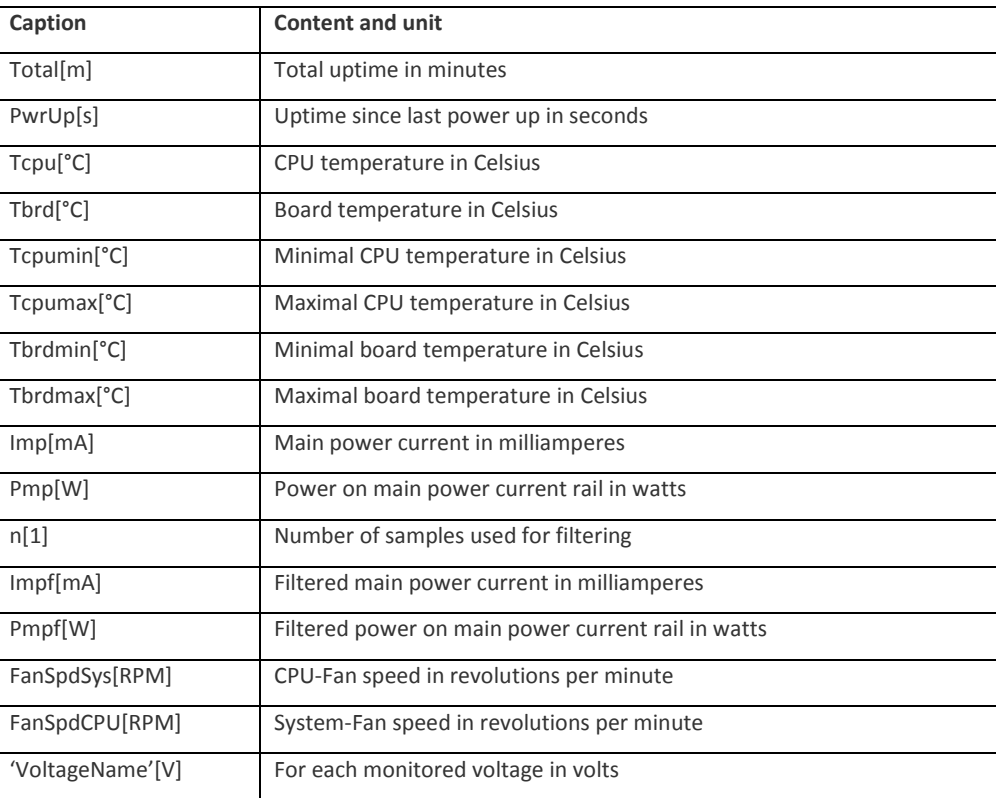

**Table 3: Logfile columns (captions and contents)**

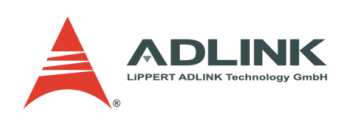

# <span id="page-17-0"></span>**4.6 I 2 C Bus Tab**

The board management controller (BMC) can access up to two external  $I^2C$  busses.

Byte and block access for read and write are implemented. Both common bus speeds of 100kHz and 400kHz are supported.

To read data from or write data to the BMC an address (8-bit) must be given as well as the amount of data to be transferred (length) plus the register offset.

Data then has to be handed over in hex values forming a hex string (as shown below).

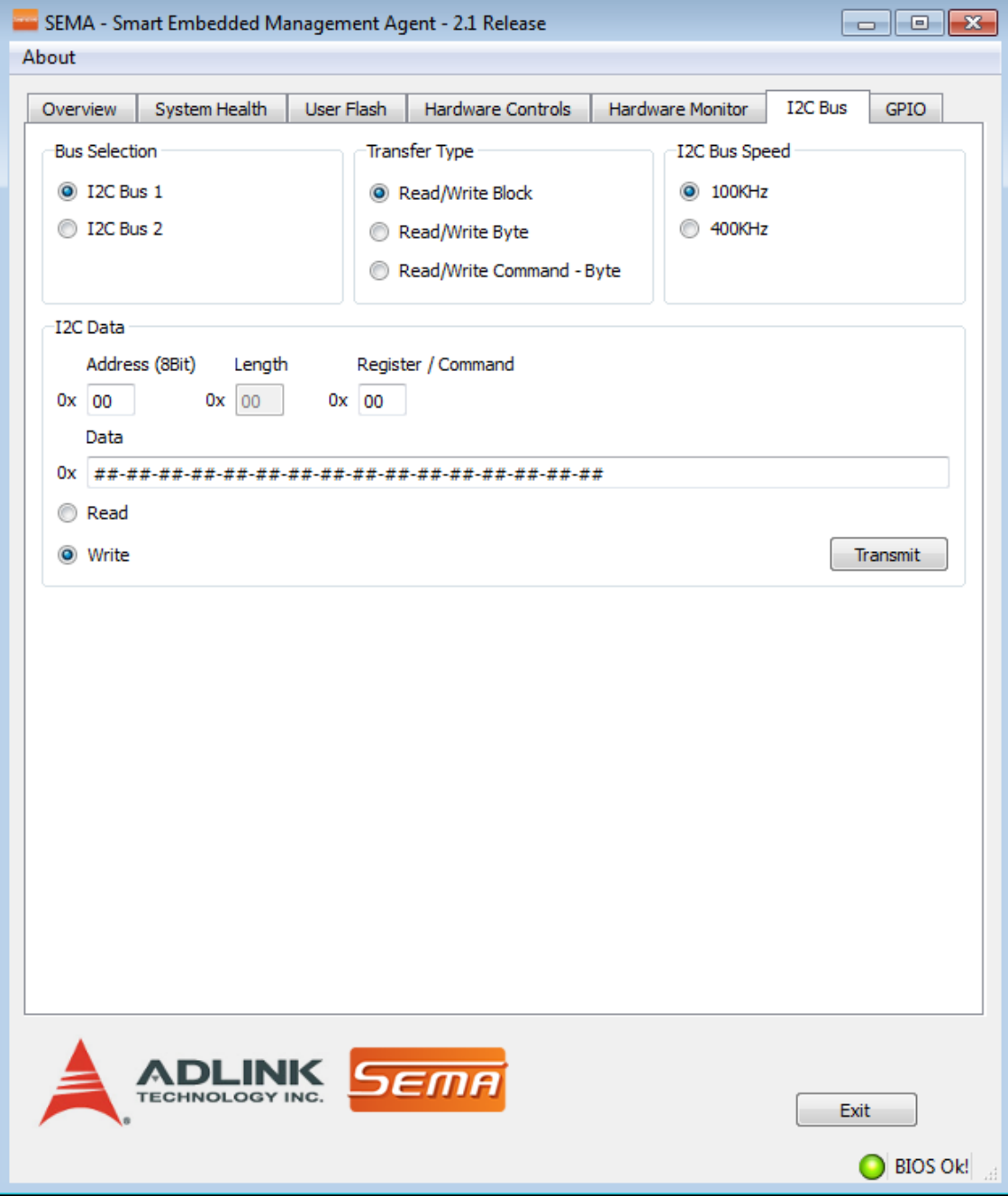

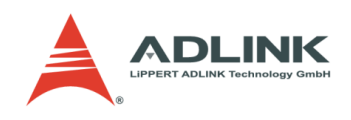

# **Transfer Types**

The different transfer types will result in the following I2C bus activity.

Read/Write Block

- Write: Start + Address/Write + Register /Command + Length + Data[1] + Data[2] + ... + Data[Length] + Stop
- Read: Start + Address/Write + Register /Command + Start + Address/Read + Length + Data[1] + Data[2] + ... + Data[Length] + Stop

Read/Write Byte

- Write: Start + Address/Write + Data[1] + Stop
- Read: Start + Address/Read + Data[1] + Stop

Read/Write Command Byte

- Write: Start + Address/Write + Register /Command + Data[1] + Stop
- Read: Start + Address/Read + Register /Command + Data[1] + Stop

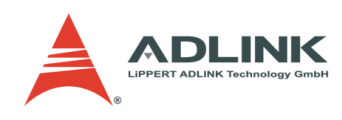

# <span id="page-19-0"></span>**4.7 GPIO Tab**

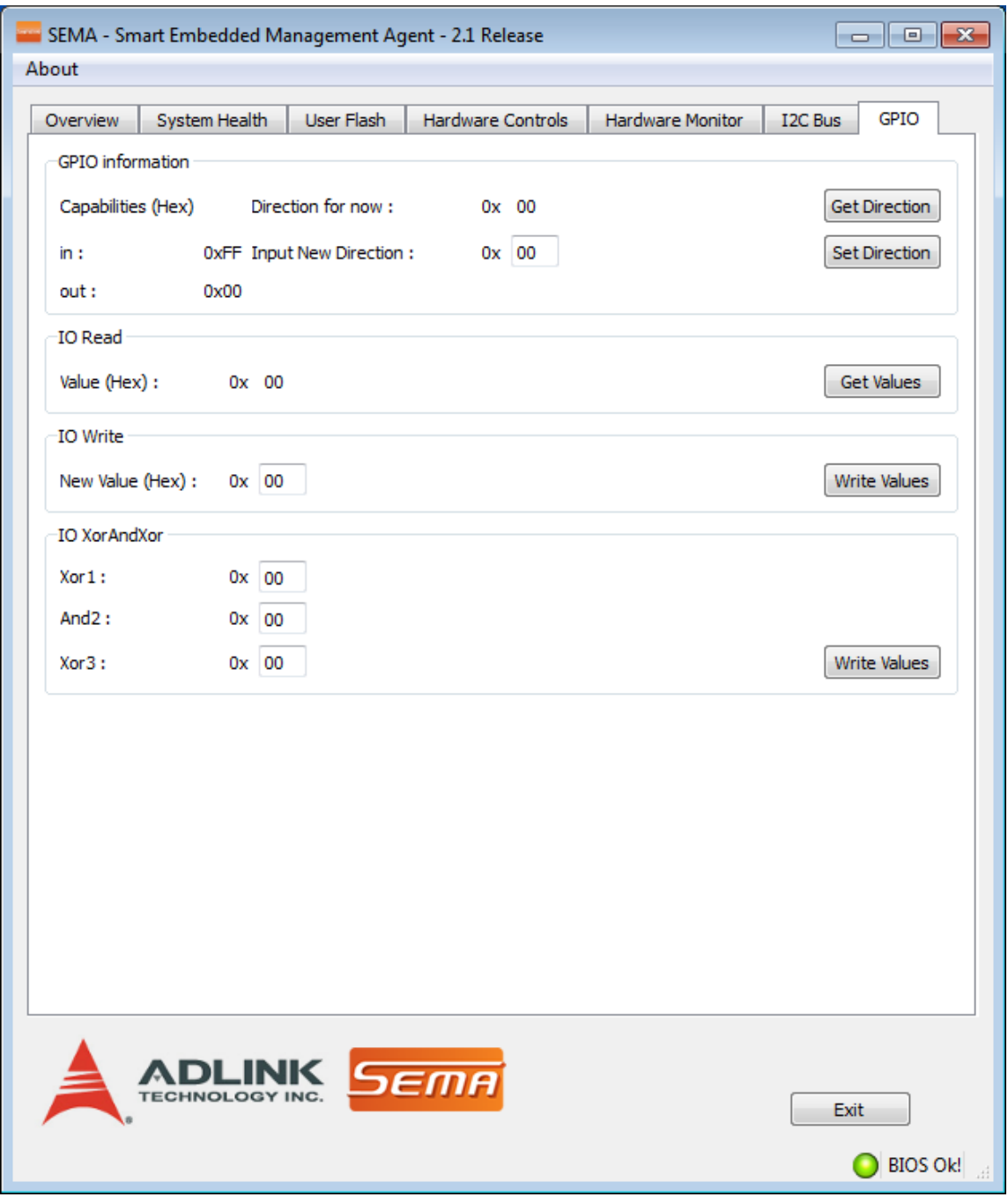

The GPIO Tab let you control the 8 GPIO provided by the COM Express board.

### **GPIO information**

This section controls the GPIO direction. Each bit in the shown byte represents a GPIO. To set a GPIO for output the bit must set to 0, for input it must be 1. The "Get Direction" button read the current configuration and the "Set Direction" one sets the configuration to the value entered in the "Input New Direction" field.

#### **IO Read**

This section shows the current input values for all GPIOs. GPIOs configured as output will show their current output value.

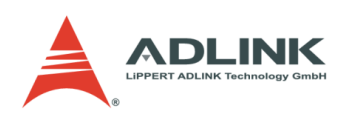

### **IO Write**

This section sets the outputs. GPIOs configured as input will not be affected.

# **IO XorAndXor**

This section reads the GPIO input and applies the logic operation in order of the input fields. The result is set as output value.

# <span id="page-20-0"></span>**4.8 Status Bar**

The Status Bar of the SEMA windows displays a flashing red LED if the board has booted using the Failsafe Bios. This may occur if the main BIOS has been corrupted.

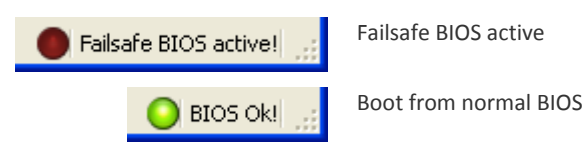

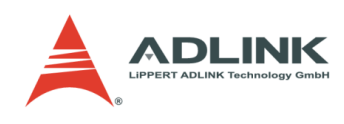

# <span id="page-21-0"></span>**5 Command Line Interface**

The SEMA command line interface is available for both Linux and Windows versions. For a detailed description of the supported command line options, refer to the following sections.

# <span id="page-21-1"></span>**5.1 General Options**

sema help Displays help screen with a brief list of available options

# <span id="page-21-2"></span>**5.2 Get System Information**

sema <options> [<option(s)>]

## Supported options are:

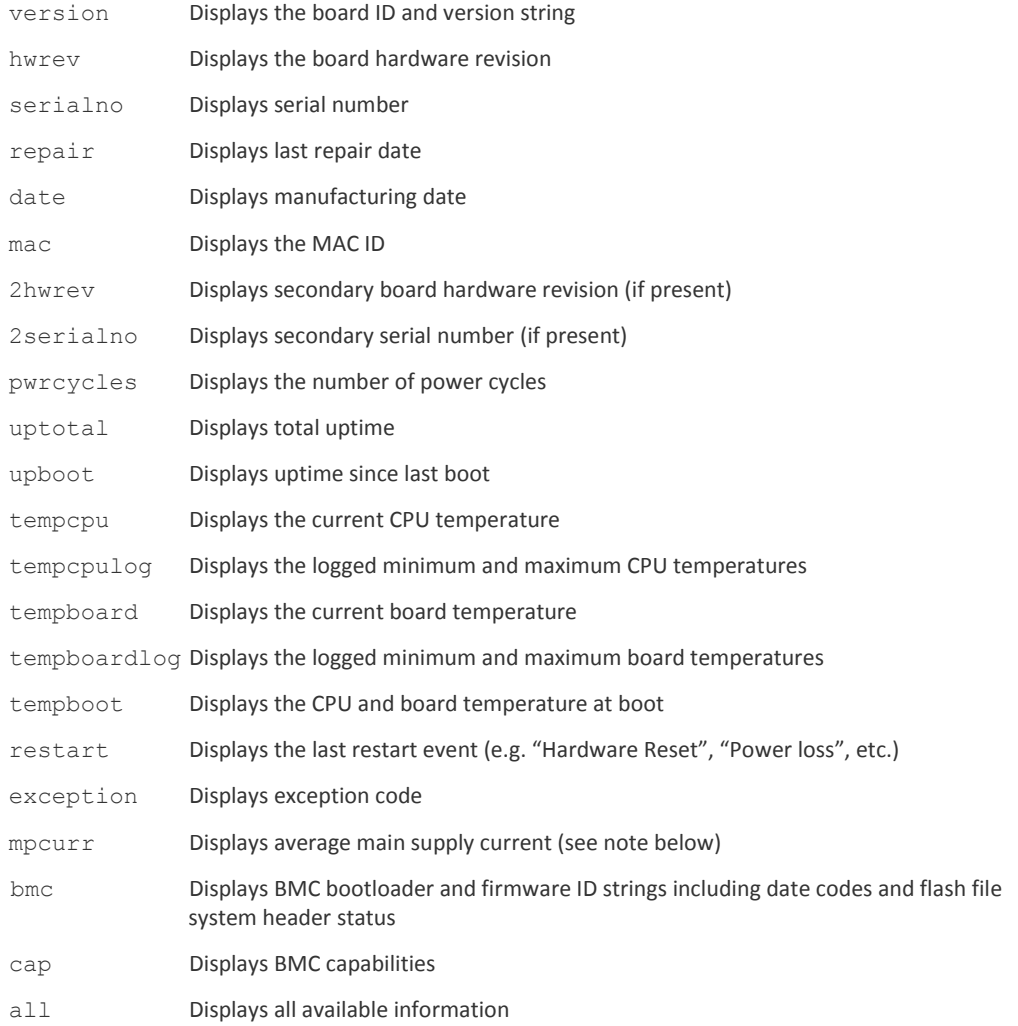

<span id="page-21-3"></span>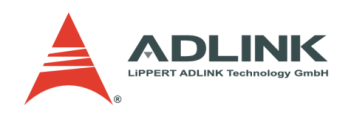

#### **Notes:**

- On some platforms, not all options may be available.
- All temperatures are displayed in Celsius.
- Any combination of parameters is allowed. If only one value is requested (e.g. pwrcycles) the output contains only the requested value without any descriptive text. This reduces the effort to integrate the provided information in script or batch files.
- Main supply current sampling: The BMC constantly samples the main supply current every 250ms and stores the last four values in an internal circular buffer. When the main power is queried, the largest of the four values is discarded and the average of the lower three samples is calculated and returned. The reason why the largest value is discarded is that the invocation of the query command itself may wake up the CPU from any power saving or sleep state and therefore may result in a higher current reading. Please keep in mind that this algorithm only yields a rough estimation of the average main supply current consumption over the last seconds and is not to be misunderstood as a precisely measured value.

# <span id="page-22-0"></span>**5.3 Watchdog**

sema wdt <seconds>

The SEMA command line interface can be used to set, retrigger and disable the watchdog timer.

The watchdog timeout value is given in seconds and can be set to 1-65535 seconds. A setting of 0 seconds will disable the watchdog. When enabled, be sure to trigger the watchdog repeatedly within the timeout period otherwise a system reset will be initiated.

#### **Notes:**

- When using the watchdog feature, be sure to have all partitions mounted read-only. Otherwise file system corruption and data loss may occur.
- It is NOT advisable to use the watchdog feature under Windows since it is recommended to restart a Windows environment using a safe shutdown procedure.

# <span id="page-22-1"></span>**5.4 Memory Access**

The SEMA command line interface can be used to access flash memory (read and write access).

#### **Read Access**

sema read <adr> <num>

Reads data from flash memory.

<adr>
Start address

Valid start addresses: 0x0000..0x01FC/0x03FC (prefix "0x" can be omitted)

<num> Number of bytes (must be a multiple of four)

#### **Write Access**

sema write <mode> <adr> <num> <data> [<pad>]

Writes data to flash memory.

- <mode> Data mode (a=ASCII, h=HEX)
- <adr> Start address Valid start addresses: 0x0000..0x01FC/0x03FC (prefix "0x" can be omitted) <num> Number of bytes (up to 32 bytes, must be a multiple of four)

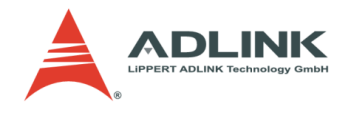

<data> Data to write to memory (prefix "0x" can be omitted in hex mode)

<pad> If <data> contains less bytes than <num>, memory is padded with <pad>

# <span id="page-23-0"></span>**5.5 Backlight Control**

The SEMA command line interface can be used to enable, disable or adjust LVDS backlight brightness.

sema bkget

Get current backlight setting. The returned value will be in range 0 (backlight off) to 255 (max. brightness).

sema bkset <value>

Set new backlight setting. Valid values are in range of 0 (backlight off) up to 255 (maximal brightness).

### <span id="page-23-1"></span>**5.6 System Monitor**

sema fanspeed

Displays the current speed of the CPU fan in rpm.

sema voltages

Prints a list of all monitored voltages, followed by the name of the voltage (e.g. CPU-Vcore, Vin) or the nominal value (e.g. 3.300 for the 3.3V rail).

sema volt <channel>

Displays only one single voltage, selected by parameter <channel>. In this case, no additional text is added for easier parsing in custom application.

# <span id="page-23-2"></span>**5.7 Smart Fan Control**

An ADLINK board may feature up to two software configurable Smart Fans. The command line interface can be used to read out and alter the current control settings. Each smart fan uses its dedicated control table that contains a set of temperature vs. fan speed combinations. The temperatures must be in strictly increasing order.

If the temperature rises above the next higher value, the fan speed is set to the associated speed value of the higher temperature value. If the temperature drops below the next lower value, the fan speed is set to the associated speed value of the lower temperature value. To minimize oscillation between two speed values, a hysteresis of two degrees Celsius is used.

sema getfan <idx>

Output will be in the following format:

sema setfan <idx> <t1> <s1> <t2> <s2> <t3> <s3> <t4> <s4>

"idx" is the fan index. Usually, index 0 controls the CPU fan, index 1 controls the system fan.

Each pair of  $t^*/s^*$  values forms a node of the control table. All temperatures (t1 .. t4) must be in strictly increasing order.

# <span id="page-23-3"></span>**5.8 Failsafe-BIOS Support**

If the board features Failsafe-BIOS support, the SEMA command line interface can be used to display the currently selected BIOS or to select a different one. The following BIOS options are available:

- 0 Main (or standard) BIOS
- 1 Failsafe BIOS: This will be selected if the main BIOS has become corrupted
- 2 External BIOS (not available on all platforms)

To read the currently selected BIOS or to select another one, use:

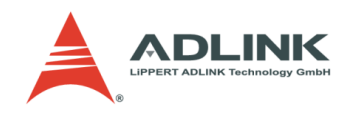

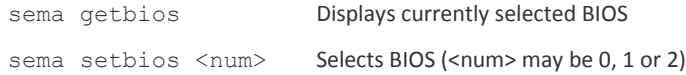

# <span id="page-24-0"></span>**5.9 Accessing I<sup>2</sup> C Devices on SMBus**

The i2c\* command family enables access to  $l^2$ C devices that are connected to the SMBus. Several access modes are available to allow communication with different types of devices (e.g. EEPROMs, temperature sensors, GPIO expanders). For selection of the correct addressing scheme, please refer to the device's documentation.

The  $I^2$ C slave device address <adr> is expected in 8-bit hex format with the 7-bit address in the upper seven bits and the lowest bit set as read (1) / write (0) bit accordingly.

# **Write access to a I<sup>2</sup> C device on SMBus**

sema i2cwb <adr> <d> Write single byte (8-bit) data <d>.

sema i2cwbb <adr> <c> <d>

Byte-wide (8-bit) command or register offset <c>, single byte (8-bit) data <d>.

sema i2cwbw <adr> <c> <d0> <d1>

Byte-wide (8-bit) command or register offset <c>, word-wide (16-bit) data, split into two bytes <d0> and <d1>.

sema i2cwwb <adr> <c0> <c1> <d>

Word-wide (16-bit) command or register offset (split into two bytes <c0> and <c1>), byte-wide (8-bit) data.

# **Read access to a I<sup>2</sup> C device on SMBus**

sema i2crb <adr> Read single byte (8-bit).

sema i2crbb <adr> <c> Byte-wide (8-bit) command or register offset <c>, read single byte (8-bit) data.

sema i2crbw <adr> <c>

Byte-wide (8-bit) command or register offset <c>, read word-wide (16-bit) data.

sema i2crwb <adr> <c0> <c1>

Word-wide (16-bit) command or register offset (split into two bytes <c0> and <c1>), read single byte (8-bit) data.

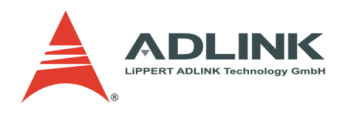

# <span id="page-25-0"></span>**5.10 Accessing I<sup>2</sup> C Devices on External I<sup>2</sup> C Busses**

Some boards offer the possibility, to access up to two additional  $I^2C$  busses (besides the SMBus). If external  $I^2C$  busses are available, the corresponding bits ("Ext. I2C #1" and "Ext. I2C #2") in the capability feature vector (accessed and displayed by the "sema cap" command line, see p. [20\)](#page-21-3) are set to 1.

The external bus number <br/>bus> must be 1 or 2.

The  $I^2C$  slave device address <adr> is expected in 8-bit hex format with the 7-bit address in the upper seven bits and the lowest bit set as read (1) / write (0) bit accordingly.

# **Write access to a I<sup>2</sup> C device external I<sup>2</sup> C busses**

sema i2cwblock <bus> <adr> <reg> <data>

Block-write to byte-wide (8-bit) command or register offset, data is expected as a string of hex characters of up to 32 bytes (e.g. <data>="BADEAFFE0815" results in six bytes to be written).

sema i2cwbyte <br/> <br/>bus> <adr> <data>

Byte-write to byte-wide (8-bit) command or register offset. Parameter <data> may be specified in decimal (0..255) or in hexadecimal representation (0x00..0xFF).

sema i2cwregbyte <br/> <br/>bus> <adr> <reg> <data>

Byte-write to byte-wide (8-bit) command or register offset <reg> . Parameter <data> and <reg> may be specified in decimal (0..255) or in hexadecimal representation (0x00..0xFF).

#### **Read access to a I2C device external I2C busses**

sema i2crblock <br/> <br/>bus> <adr> <reg> <num>

Block-read from byte-wide (8-bit) command or register offset, data is returned as a string of hex characters of up to 32 bytes (up to 64 hex digits).

sema i2crbyte <br/> <br/>bus> <adr>

Byte-wide (8-bit) data read access.

sema i2crregbyte <br/> <br/>bus> <adr> <reg>

Byte-wide (8-bit) data read access to command or register offset <reg> . Parameter <reg> may be specified in decimal (0..255) or in hexadecimal representation (0x00..0xFF).

# <span id="page-25-1"></span>**5.11 GPIO Access**

Some COM Express boards offer the possibility to access 8 GPIOS.

sema gpioread

Read input state of COM Express GPIOs.

sema gpiowrite <data>

Write <data> to COM Express GPIOs . Parameter <data> may be specified in decimal (0..255) or in hexadecimal representation (0x00..0xFF)

sema gpiogetdir

Read the current GPIO direction if a bit is set the GPIO works as input, otherwise as output.

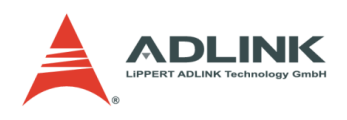

```
sema gpiosetdir <dir>
```
Set the GPIO direction. A set bit marks the GPIO as Input, otherwise as output. Parameter <dir> may be specified in decimal (0..255) or in hexadecimal representation (0x00..0xFF).

# <span id="page-26-0"></span>**5.12 Firmware Update**

Installs updates to the BMC.

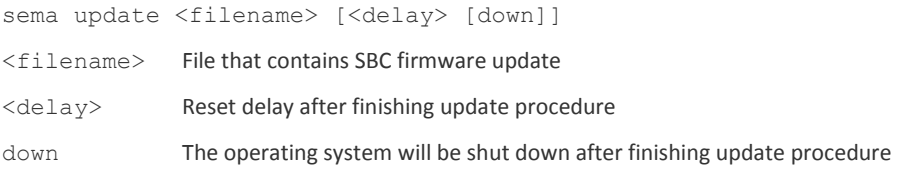

After a firmware update, a BMC reset is mandatory and triggered by the BMC itself. If the delay option is not used, the default reset delay is 2 seconds.

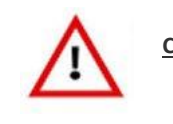

**Caution When using the update feature, be sure to have your operating system in a safe state, all files closed and all partitions mounted read-only. Otherwise file system corruption and data loss may occur.**

If an update is necessary under Windows, it is strongly recommended to close all other applications before starting the update and use the <delay> and "down" options. Chose a delay time (0..255 seconds are selectable) that is long enough to safely shut down Windows. The board will stay powered up until the BMC restarts after the <delay> period has expired.

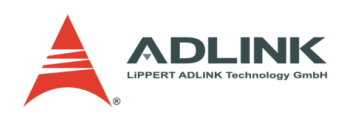

# <span id="page-27-0"></span>**6 EAPI - Embedded Application Programming Interface**

The EAPI specification provides a common programming interface for hardware features found on COM Express systems or other embedded form factors. The SEMA implementation of the EAPI library follows revision 1.0 of the PICMG EAPI Specification.

# <span id="page-27-1"></span>**6.1 Installation**

The EAPI library is available for Linux and Windows. The Windows library is called EAPI\_1.DLL. The Linux version is called libEApiLIB.so.1.0. The number indicates the specification version of the EAPI implementation.

# **Windows**

For Windows systems the SEMA Package provides the EAPI\_1.dll. Copy this library in the working directory of your program or tool. For a global installation, copy the library to the C:\Windows\system32 directory.

# **Linux**

Copy the libEApiLIP.so.X.Y file to /usr/lib/ directory. Then run ldconfig to create necessary symbolic links. For this step you will need root rights.

**Note:** Your program will need root rights to use the EAPI library.

# <span id="page-27-2"></span>**6.2 Supported EAPI Functions**

The ADLINK EAPI Library implements all EAPI functions, although not all features are supported by all hardware.

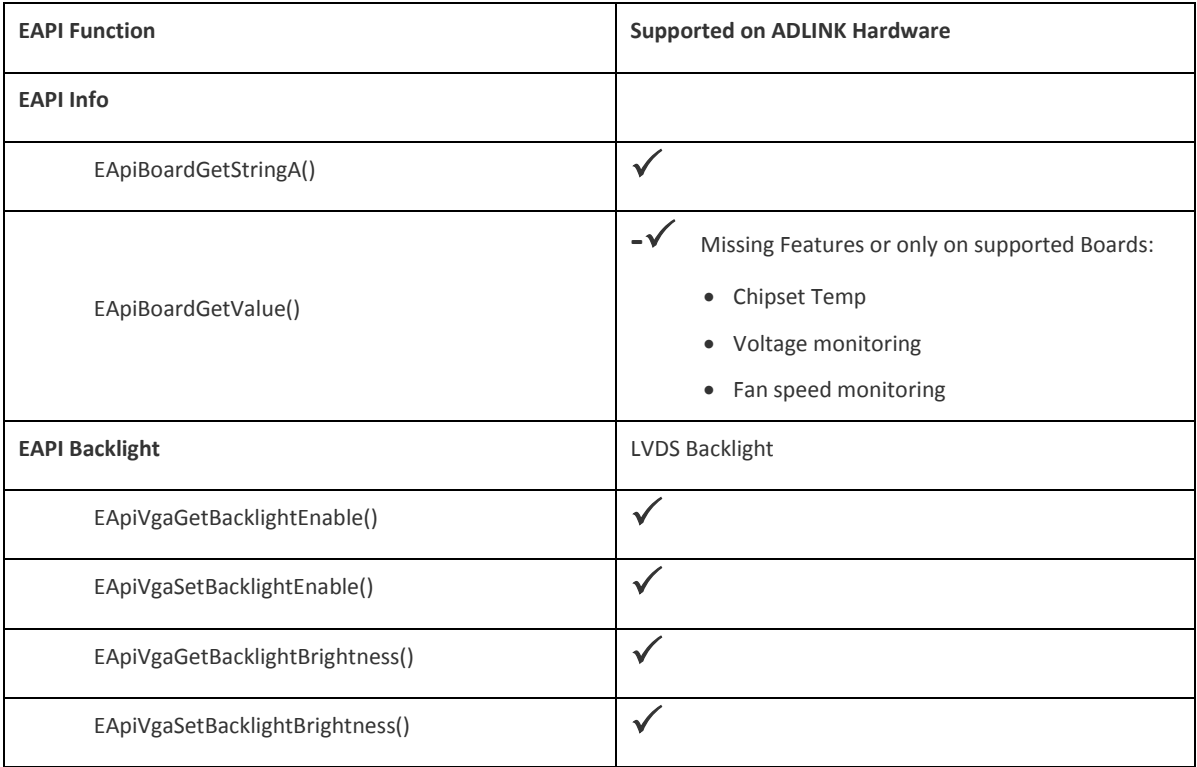

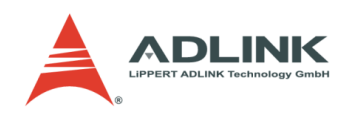

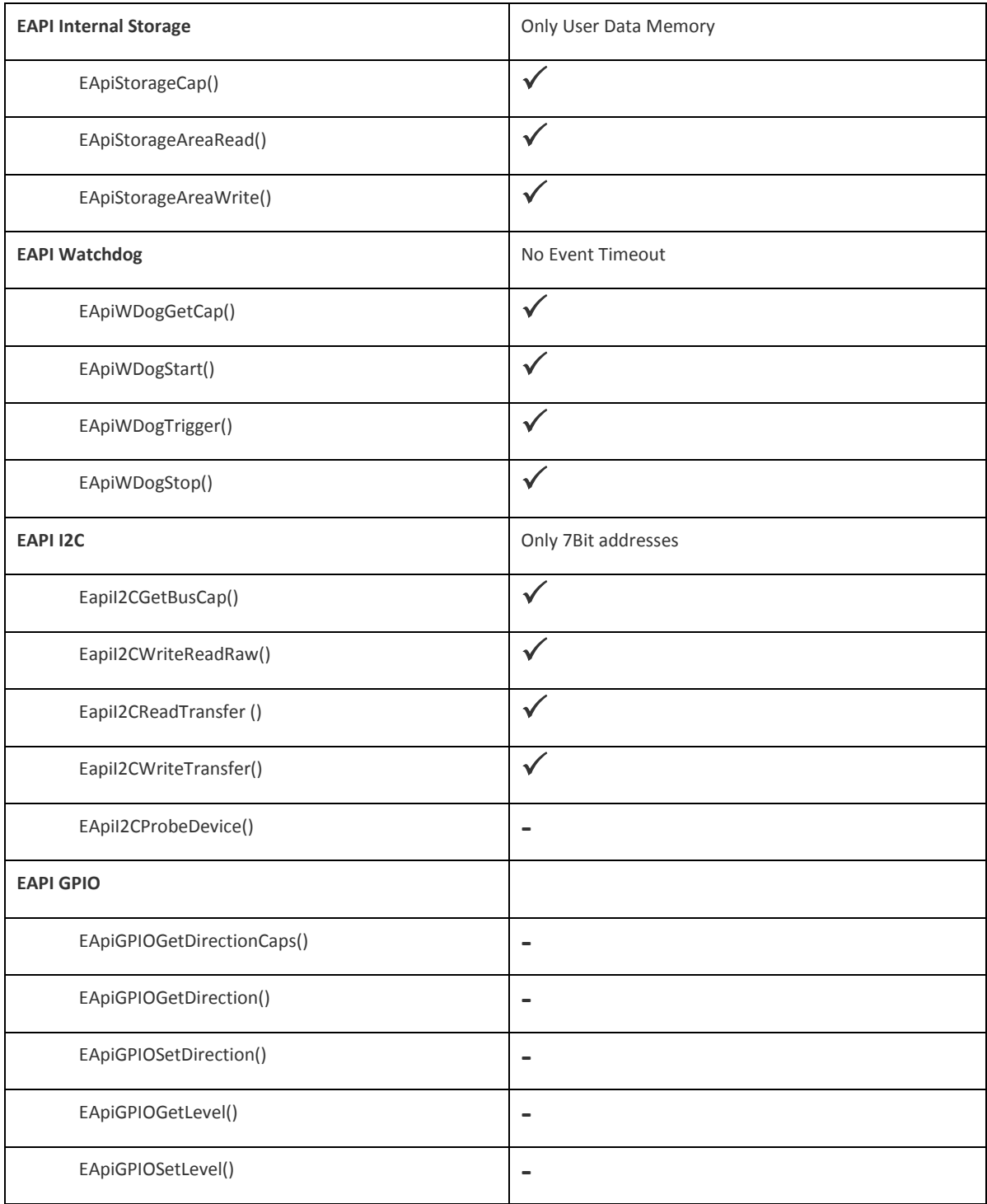

**Table 4: EAPI Function Overview**

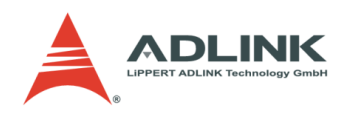

# <span id="page-29-0"></span>**7 SEMA Web Interface**

# <span id="page-29-1"></span>**7.1 Overview**

The SEMA web interface allows remote access of all main SEMA functions via any browser. To achieve this, a CGI program called SEMA Web Interface (or SEMAWeb) is used to connect the SEMA command line tool to a web server.

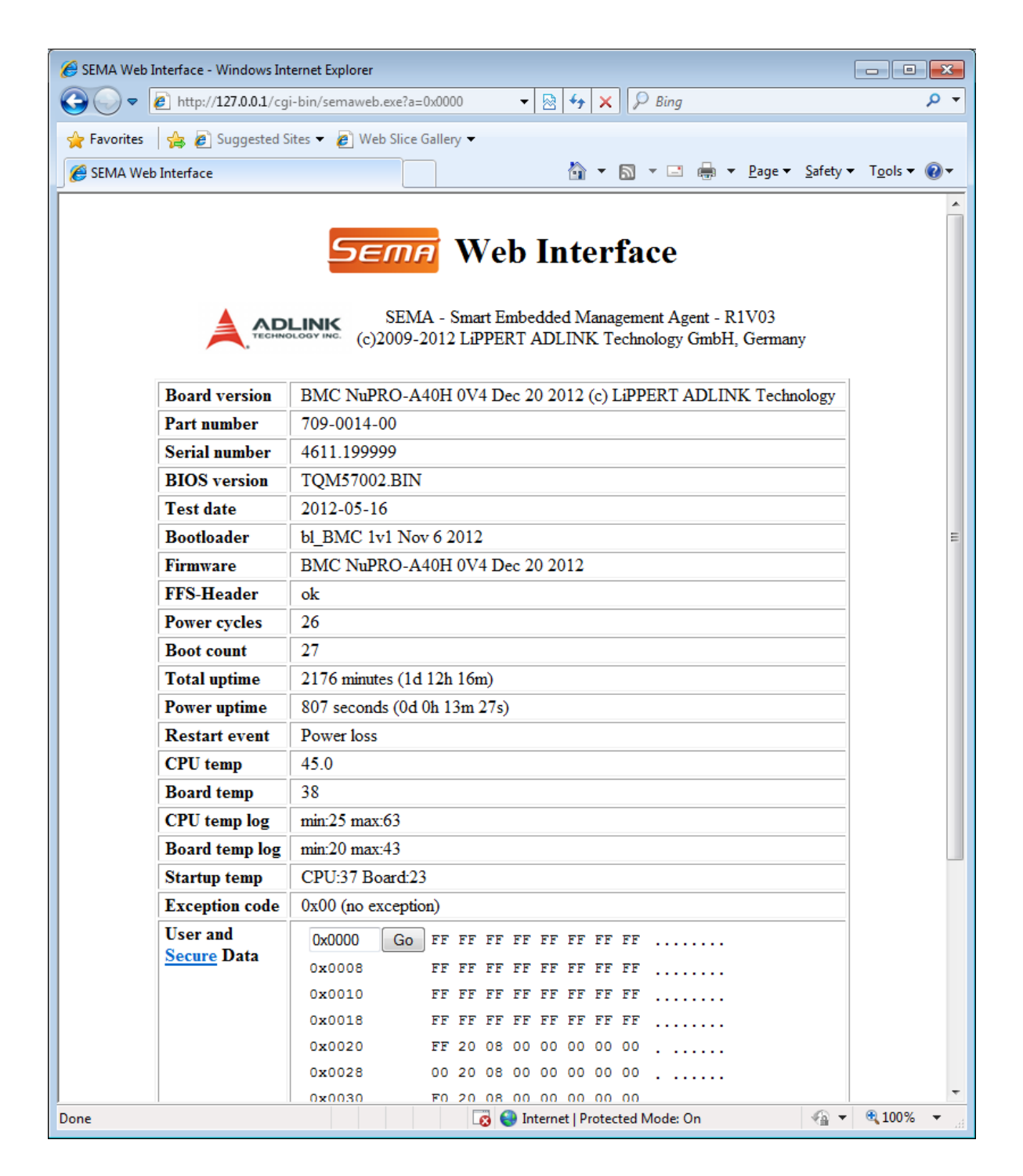

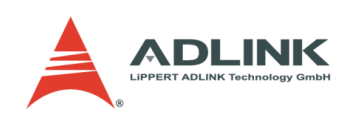

# <span id="page-30-0"></span>**7.2 Security**

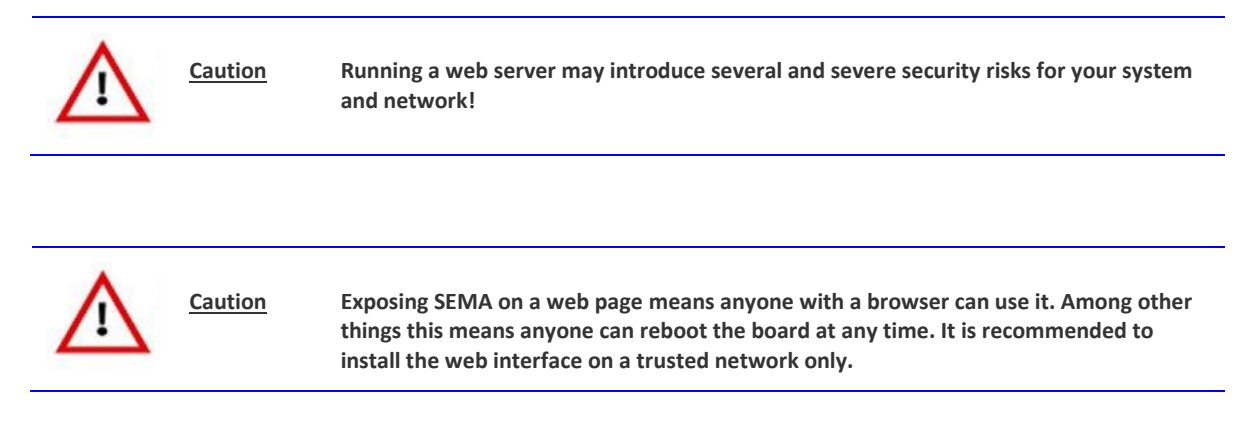

If this installing the web interface on a trusted network is not possible, you may use an .htpasswd file to protect the web interface with passwords. If there is concern about transmitting plain text over the Internet, use digest authentication or enable encryption with HTTPS. This may require using a more feature rich server.

If there are more significant security concerns over whether or not the SEMAWeb interface might is the right solution for your application, we recommend calling the SEMA command line tool directly via an SSH connection. This is safer, much easier to set up properly, and will also save resources, especially if you use a lightweight server like **Dropbear** instead of the widely known **OpenSSH**. An SSH server additionally provides secure shell access for maintenance and makes updating your application possible via SCP for example.

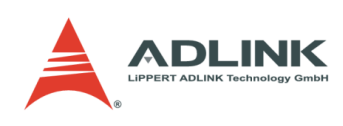

# <span id="page-31-0"></span>**7.3 Installation**

### **Windows XP or Windows 7**

To install the SEMAWeb utility under Windows XP or Windows 7, run the provided installation program: Sema(rev.1705).msi. This will install the SEMAWeb tool and the Internet Information Server (IIS) as web server. The setup process should be self explainatory. The installation will allow you to set an exception for the Windows Firewall.

If you wish to use another web server, please refer to the documentation provided by the appropriate server and its content regarding installing a CGI program, such as SEMAWeb.exe.

After installation, SEMAWeb is available using the following URL:

#### **<http://your.ip.address/cgi-bin/semaweb.exe>**

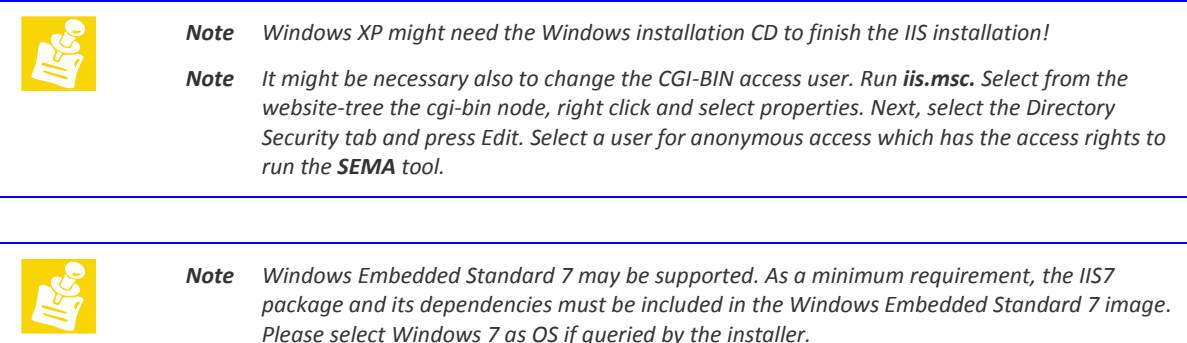

#### **Linux**

#### **Web Server**

The first component is a web server, to accept incoming network connections and serve the content to the user's browser. A server already running on the supervised system for some other purpose may be co-used, otherwise you will need to install one. It must support CGI, but virtually all do, so you may pick any server you feel comfortable with. Apache is full-featured and widely known, but clearly excessive for this purpose. We'll be using **thttpd** for the sake of this documentation.

You can download **thttpd** from its home page, but it is easier to install the appropriate software package for your distribution. For example if you are running Debian or Ubuntu, simply run:

apt-get install thttpd

Other distributions may use installpkg, yum, yast or rpm. Please refer to your distribution's manual for more information.

Thttpd's configuration file can often be found in /etc/thttpd/thttpd.conf, open it with any text editor to adapt it to your needs. We assume the following settings:

**Nochroot dir**=/var/www **cgipat**=/cgi-bin/\*

**Chroot** means the web server will restrict all access to /var/www (whatever dir is set to) or below. This increases security, but means that in addition to the CGI programs, any referenced libraries, device files, etc., also need to be copied to this directory. This sandbox or chroot jail is rather tricky to set up and beyond the scope of this document. For example, see *man thttpd* to avoid cutting the server off from its own logfile. We recommend setting **nochroot** to avoid this obstacle at least initially until you get the SEMAWeb interface up and running. Then you may try and re-enable it if you want to.

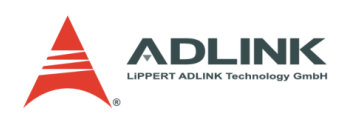

**Dir** specifies the base directory for all web content, the "/" directory as seen by the browsers. If you installed a distribution-specific package then do not change this setting. Just know to use the appropriate path when reading this documentation.

**cgipat** is the pattern applied by the server to determine if a file is a CGI executable (alternatives are "\*.cgi" or "/cgi-bin/\*.cgi".) This option must be set and the SEMAWeb binary must match it.

If the web server is not running already or if you changed its configuration file then (re)start it with:

/etc/init.d/thttpd restart

By entering the supervised system's IP address in any browser's address bar you should now be able to connect from another computer to show whatever is already provided in /var/www/. If you are unable to, check if a firewall on the supervised system is blocking incoming(!) access to the HTTP port 80 or test the basic network setup with ping.

#### **SEMAWeb**

The second component is responsible for calling the SEMA command line tool and formatting its output as an HTML page, which it then passes to the web server. semaweb can be compiled from its source file semaweb.c with:

gcc -Wall -O2 -s -o semaweb semaweb.c

This is only necessary after changing one of the few configuration options #defined at the beginning of the source file. Install the resulting binary semaweb in the /var/www/cgi-bin/ directory where the web server expects to find CGI executables.

Also copy the logo image file to /var/www/img/ as specified by the "#define LOGO\_IMAGE" line near the start of the source file. You may have to create the img/ directory first. Direct your browser to:

#### **http://your.ip.address/cgi-bin/semaweb**

Now the SEMA Web Interface headline and logo should be displayed, likely next to an error message about sema not being found. If not, check the files' permissions and the web server's CGI setting. semaweb must be executable by whatever user the web server runs as; often this is a dedicated user with minimum rights, named www-data or nobody.

#### **SEMA**

The last component is the SEMA executable which performs the actual hardware access. SEMA\_COMMAND in semaweb.c defines how it is run. By default, this is just "sema" without a specific location, meaning sema will have to be installed somewhere in the standard search path to be found. For example, copy it to /usr/bin/ or specify the full path. It must also be executable by the web server user.

Next, you will see displayed something similar to "IO Access: Operation not permitted" and "Admin privileges needed" in your browser. This means that SEMAWeb succeeded in calling SEMA, but the latter did not have the rights to access the hardware. To make it work, the SEMA executable itself must run as root, even when being called by the unprivileged web server's user. One way to achieve this is to make SEMA a setuid root executable:

chown root:root sema chmod 4755 sema

Alternatively you can set SEMA\_COMMAND to "sudo sema" and add a suitable entry for the web server's user to /etc/sudoers. This would limit sema to this user, but would improve security only marginally, as logged in users with shell access are not the issue here

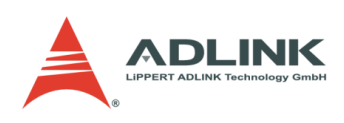

.

# <span id="page-33-0"></span>**8 Getting Service**

Contact us should you require any service or assistance.

### **ADLINK Technology, Inc.**

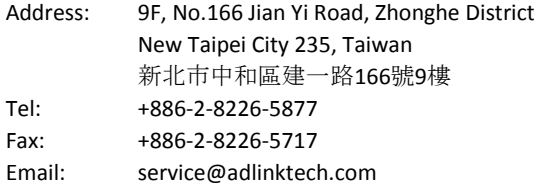

#### **Ampro ADLINK Technology, Inc.**

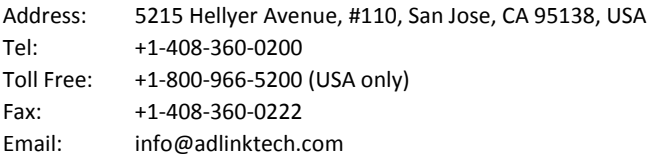

#### **ADLINK Technology (China) Co., Ltd.**

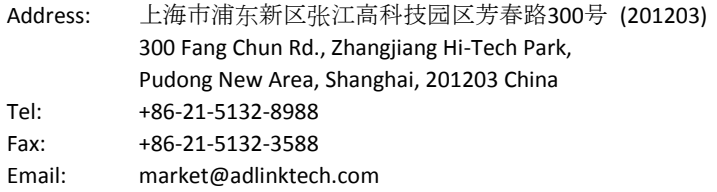

# **ADLINK Technology Beijing**

Address: 北京市海淀区上地东路1号盈创动力大厦E座801室(100085) Rm. 801, Power Creative E, No. 1, B/D Shang Di East Rd., Beijing, 100085 China Tel: +86-10-5885-8666 Fax: +86-10-5885-8625 Email: market@adlinktech.com

# **ADLINK Technology Shenzhen**

Address: 深圳市南山区科技园南区高新南七道 数字技术园 A1栋2楼C区 (518057) 2F, C Block, Bldg. A1, Cyber-Tech Zone, Gao Xin Ave. Sec. 7, High-Tech Industrial Park S., Shenzhen, 518054 China Tel: +86-755-2643-4858 Fax: +86-755-2664-6353 Email: market@adlinktech.com

#### **LiPPERT ADLINK Technology GmbH**

Address: Hans-Thoma-Strasse 11, D-68163, Mannheim, Germany Tel: +49-621-43214-0 Fax: +49-621 43214-30 Email: emea@adlinktech.com

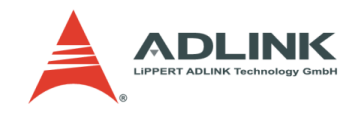

#### **ADLINK Technology, Inc. (French Liaison Office)**

Address: 15 rue Emile Baudot, 91300 Massy CEDEX, France Tel: +33 (0) 1 60 12 35 66 Fax: +33 (0) 1 60 12 35 66 Email: france@adlinktech.com

#### **ADLINK Technology Japan Corporation**

Address: 〒101-0045 東京都千代田区神田鍛冶町3-7-4 神田374ビル4F KANDA374 Bldg. 4F, 3-7-4 Kanda Kajicho, Chiyoda-ku, Tokyo 101-0045, Japan Tel: +81-3-4455-3722 Fax: +81-3-5209-6013 Email: japan@adlinktech.com

#### **ADLINK Technology, Inc. (Korean Liaison Office)**

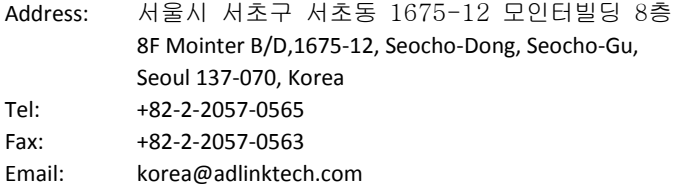

#### **ADLINK Technology Singapore Pte. Ltd.**

Address: 84 Genting Lane #07-02A, Cityneon Design Centre, Singapore 349584 Tel: +65-6844-2261 Fax: +65-6844-2263 Email: singapore@adlinktech.com

### **ADLINK Technology Singapore Pte. Ltd. (Indian Liaison Office)**

Address: 1st Floor, #50-56 (Between 16th/17th Cross) Margosa Plaza, Margosa Main Road, Malleswaram, Bangalore-560055, India Tel: +91-80-65605817, +91-80-42246107 Fax: +91-80-23464606 Email: india@adlinktech.com

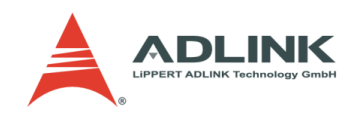

# <span id="page-35-0"></span>**9 Additional Information**

# **CoreExpress™**

[http://www.CoreExpress.c om](http://www.coreexpress.com/)

**Intel® Atom™** 

<http://www.intel.com/products/centrino/atom/index.htm>

<http://www.intel.com/design/intarch/atom500/index.htm>

**Intel® System Controller Hub**

<http://www.intel.com/design/chipsets/embedded/SCHUS15W/techdocs.htm>

## **USB**

Universal Serial Bus (USB) connects computers, peripherals and more at [www.usb.org](http://www.usb.org/)

# **PCI-Express**

PCI Express Specification, Revision 1.1 at [www.pcisig.com/specifications/pciexpress/](http://www.pcisig.com/specifications/pciexpress/)

### **ACPI**

Advanced Configuration and Power Interface Specification (ACPI), Revision 3.0 a[t www.acpi.info/spec.htm](http://www.acpi.info/spec.htm)

# **SMB**

System Management Bus (SMBus) at [www.smbus.org](http://www.smbus.org/)

### **EAPI**

EAPI Specification 1.0 [www.picmg.org/pdf/COM\\_EAPI\\_R1\\_0.pdf](http://www.picmg.org/pdf/COM_EAPI_R1_0.pdf)

### **Debian**

Debian the universal OS at [www.debian.org](http://www.debian.org/)

# **thttpd**

thttpd - tiny/turbo/throttling HTTP server a[t acme.com/software/thttpd/](http://acme.com/software/thttpd/)

### **IIS**

Internet Information Services at [www.iis.net](http://www.iis.net/)

# **Qt**

Qt Framework a[t http://qt.digia.com/](http://qt.digia.com/)

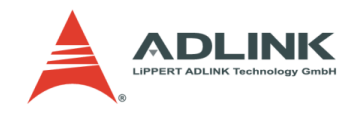

# <span id="page-36-0"></span>**10 Revision History**

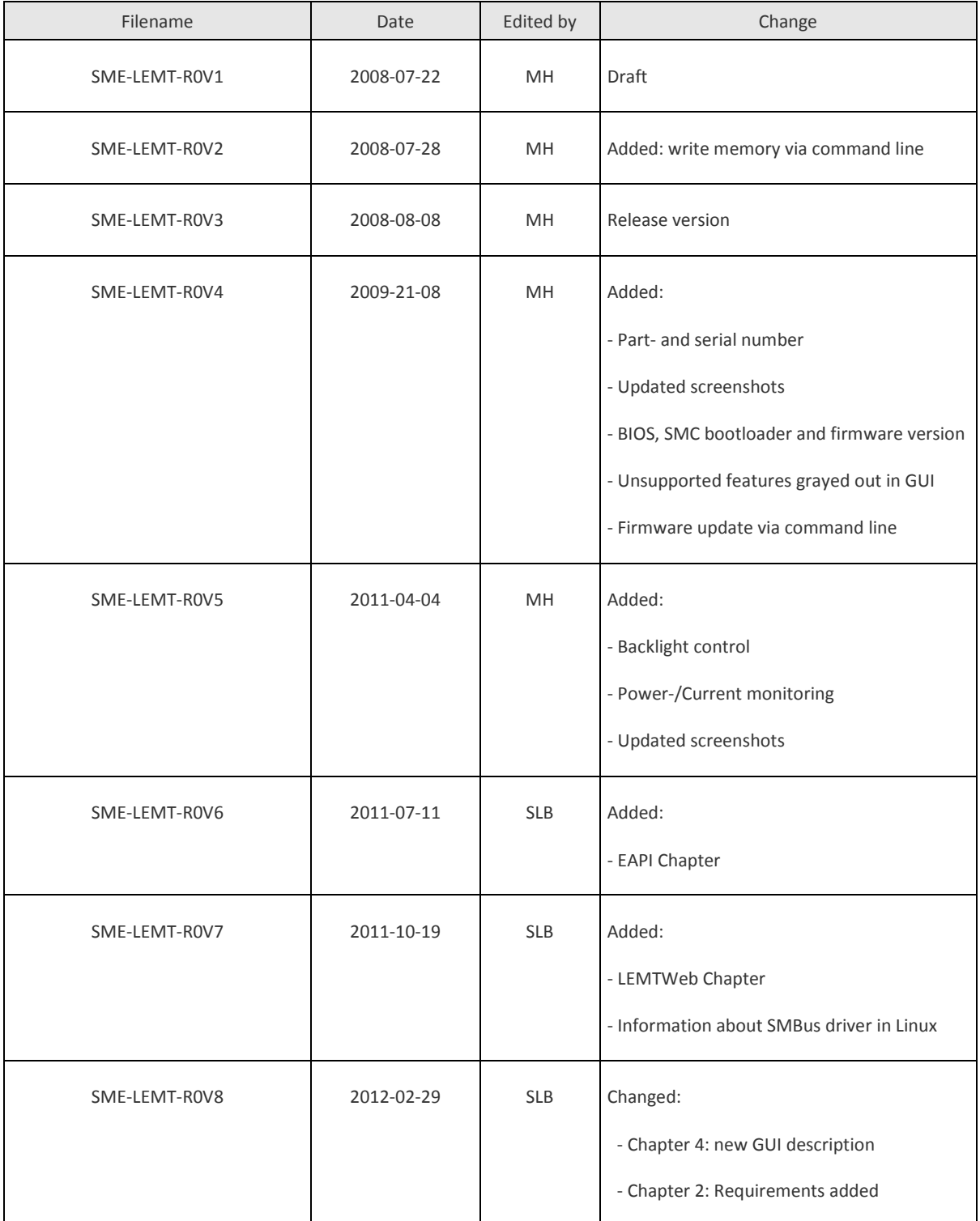

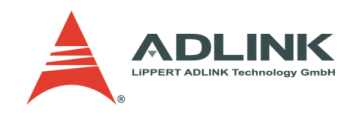

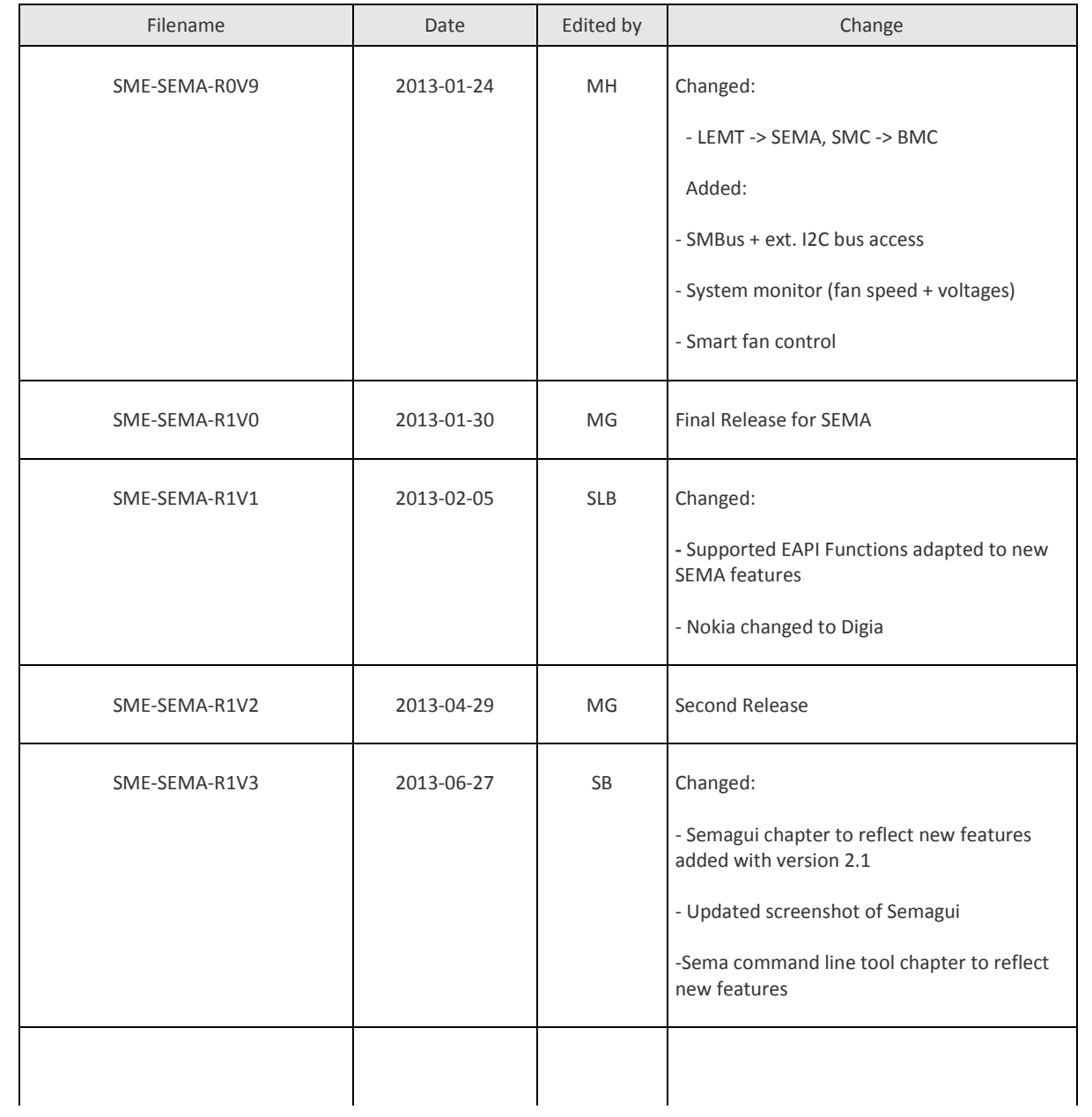

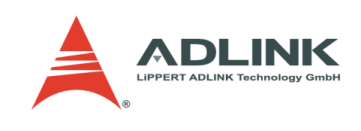